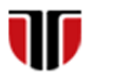

Universitatea Tehnică din Cluj-Napoca Facultatea de Inginerie Electrică

# **Cap.6**

# **IMPLEMENTARE INTERFETE GRAFICE- LIMBAJUL CSS**

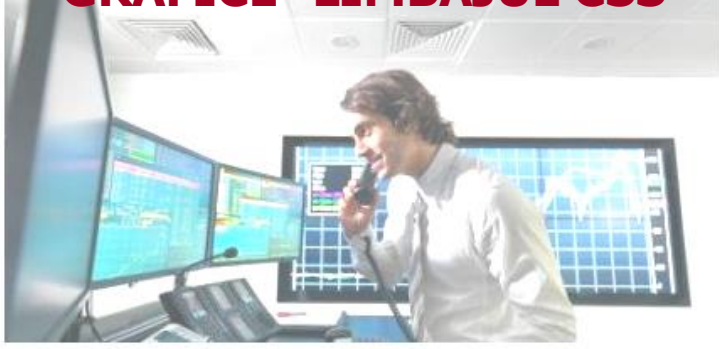

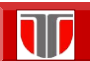

Curs: PIGMC, Master an II, sem I

## 6.1. Limbajul CSS

## CUPRINS

- **6.1. Introducere**
- **6.2. Exemple utilizare CSS**
- **6.3. Sintaxa CSS**
- **6.4. Selectori CSS**
- **6.5. Formatari in CSS**

Curs: PIGMC, Master an II, sem I 6.1. Limbajul CSS **Web Page** JavaScript **CSS HTML Behavior** Content & Presentation **Structure** Headings, Font dynamic display Color Paragraphs widgets Lists Background color user iteraction Border click to open a popup

Curs: PIGMC, Master an II, sem I

## 6.1. Limbajul CSS

**CSS (Cascading Style Sheets) :** limbaj care descrie stilul documentelor HTML

#### **Avantaje utilizare CSS:**

- ❑ creare **layout personalizat**
- ❑ **afisare pe diferite dispozitive** (monitoare, dispozitive mobile).
- ❑ **formatare automata** a culorii, marimii si fonturilor pentru text, link-uri , tabele, etc pentru **intreg site-ul**.
- ❑ **Schimbare layout utilizand style sheet-uri diferite in cascada**: [http://www.w3schools.com/css/demo\\_default.htm](http://www.w3schools.com/css/demo_default.htm)

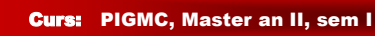

## Exemple utilizare CSS: Stylesheet 1

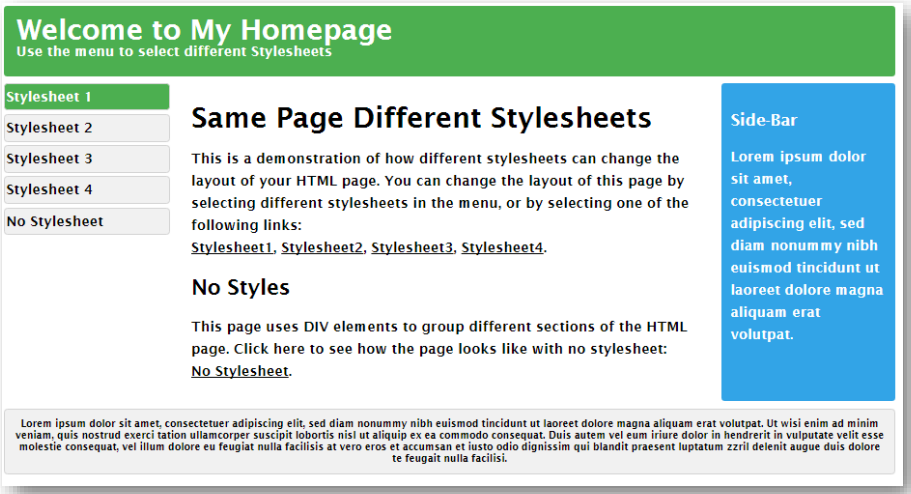

10 Curs: PIGMC, Master an II, sem I

#### Exemple utilizare CSS: Stylesheet 2

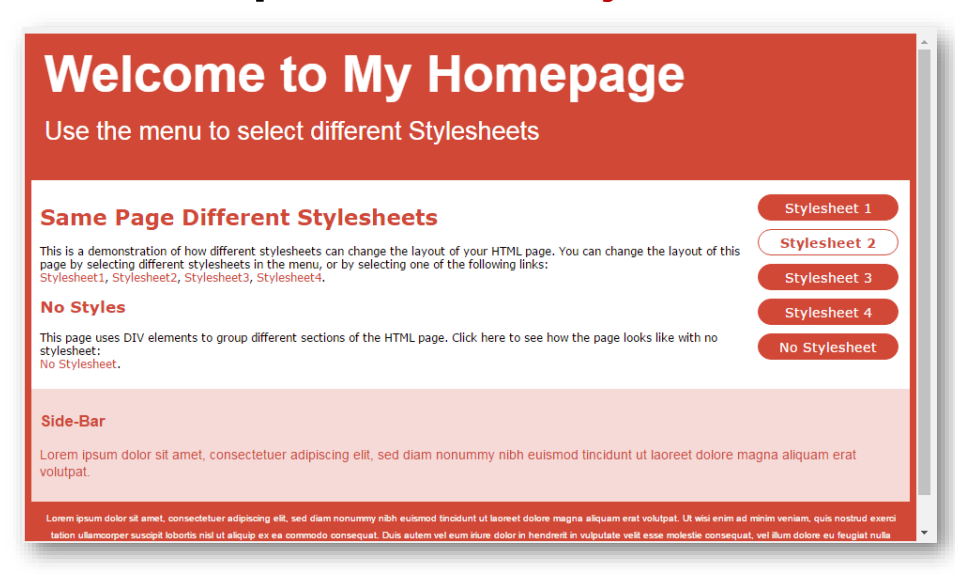

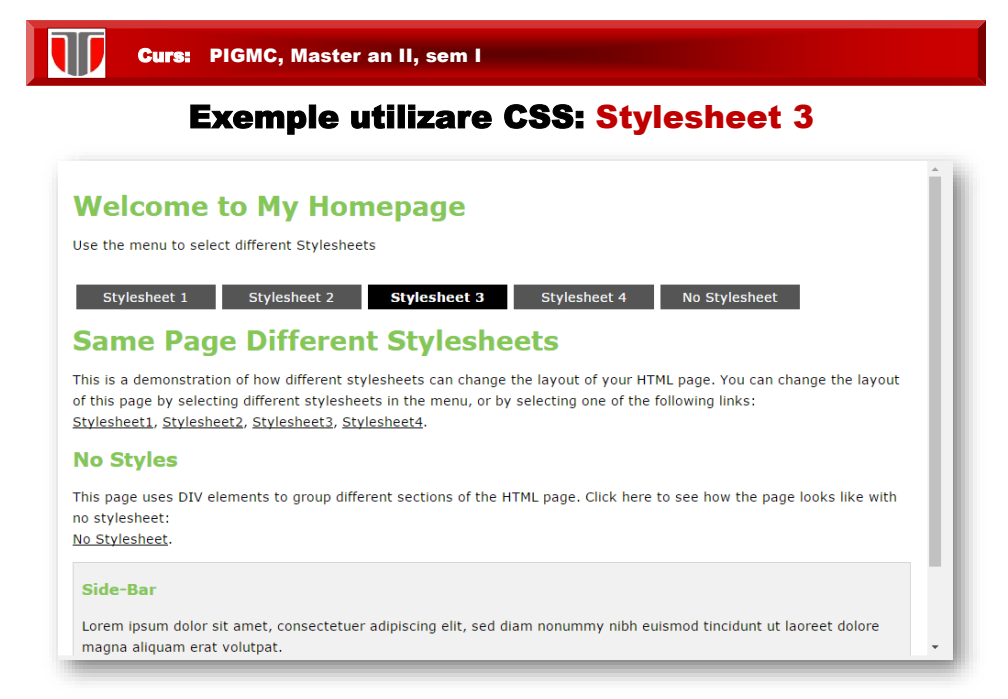

#### Exemple utilizare CSS: Stylesheet 4

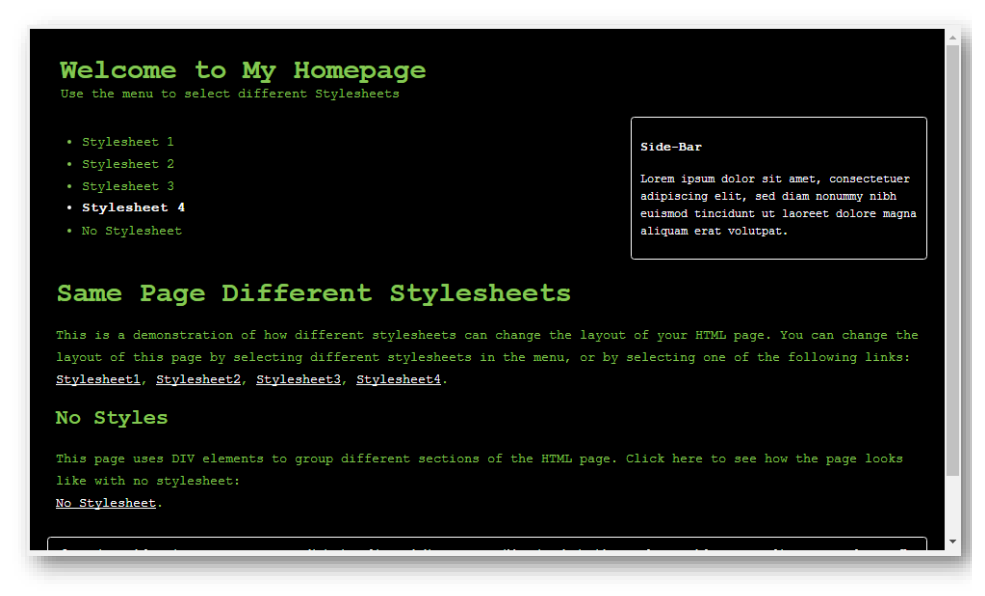

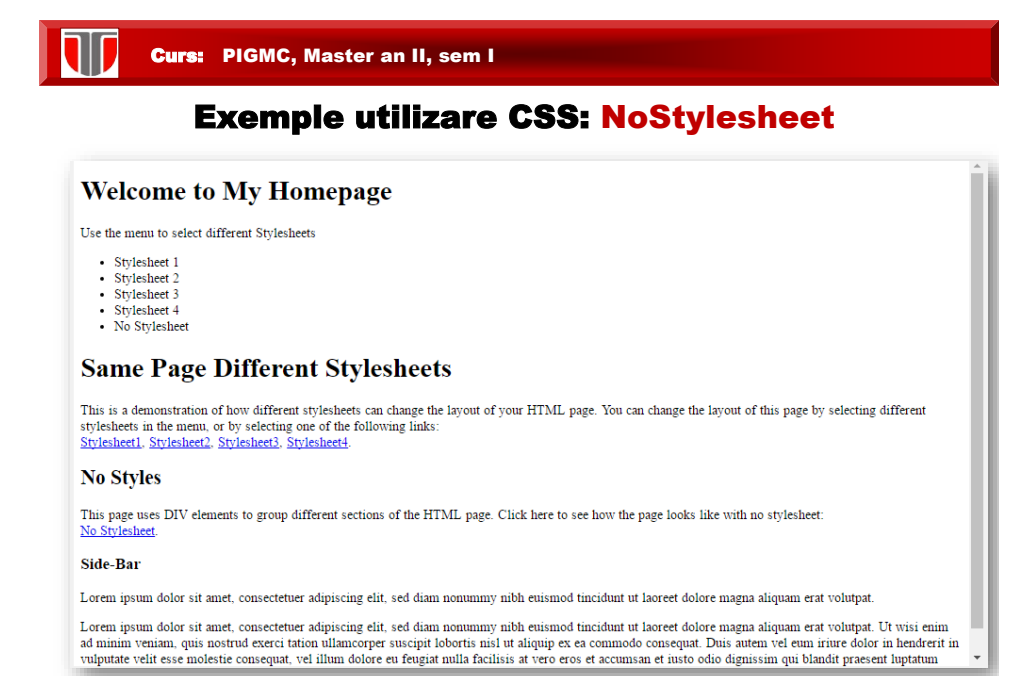

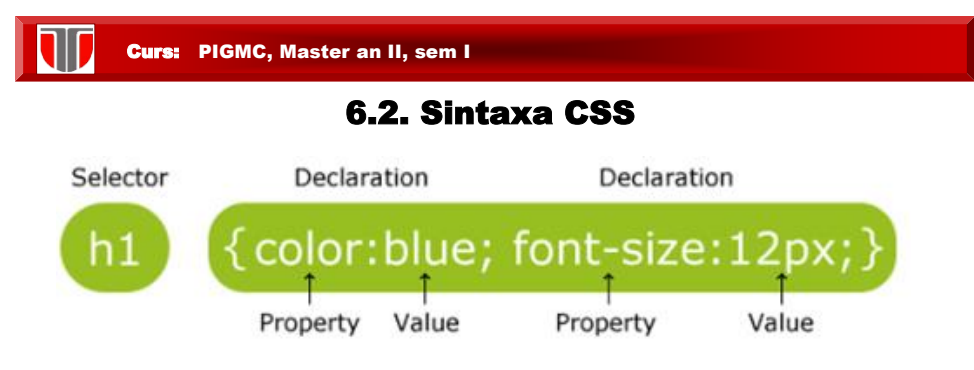

**Selector:** pot fi elemente HTML – nume element , id, class, attribute,etc.

#### Caracteristici fisiere CSS

- ❑ **un fisier CSS :** include una sau mai multe **reguli** de formatare
- ❑ fiecare **regula** incepe cu un **selector**
- ❑ Un **selector** specifica elementul HTML si aplica **proprietati**

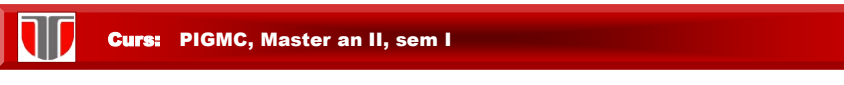

## 6.2. Sintaxa CSS

**Selector:** pot fi elemente HTML – nume element , id, class, attribute,etc.

**Exemplu**: nume element = p (paragraf)

## Selectori CSS: nume

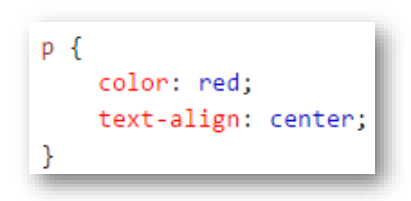

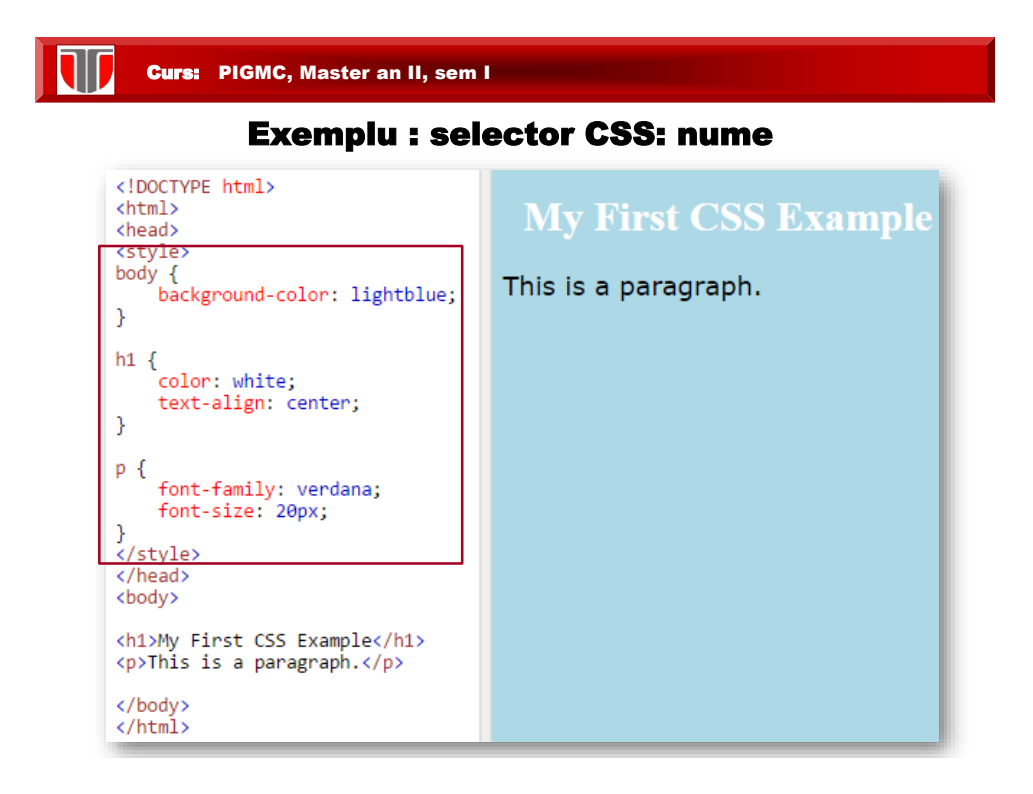

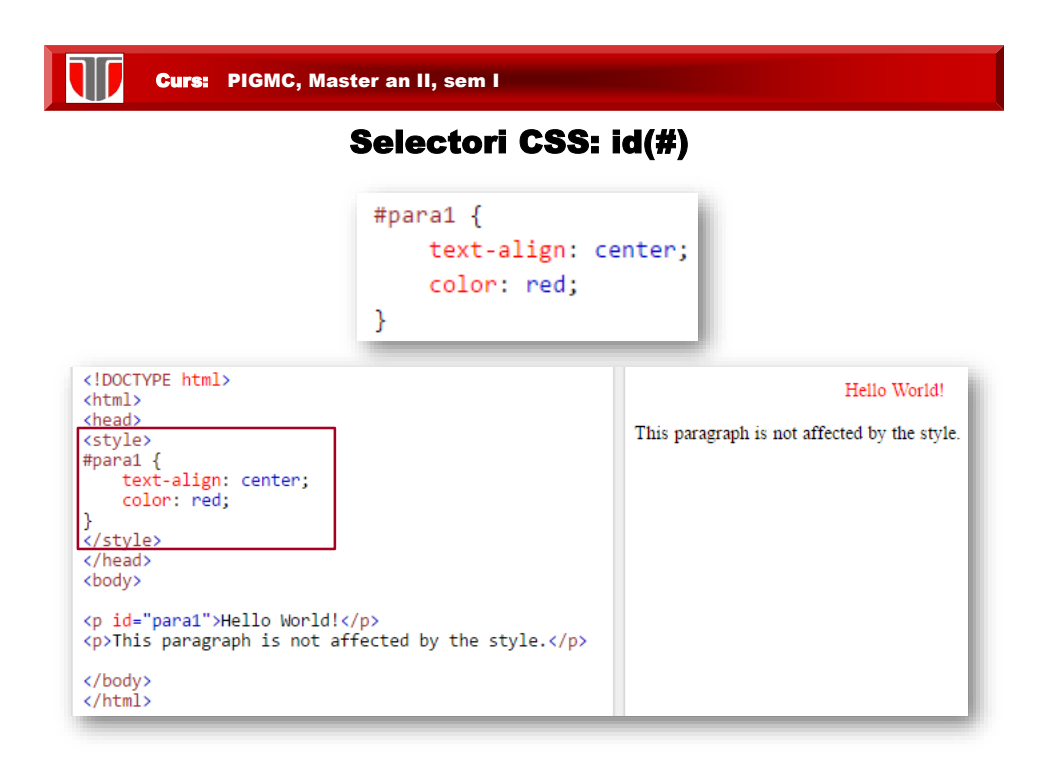

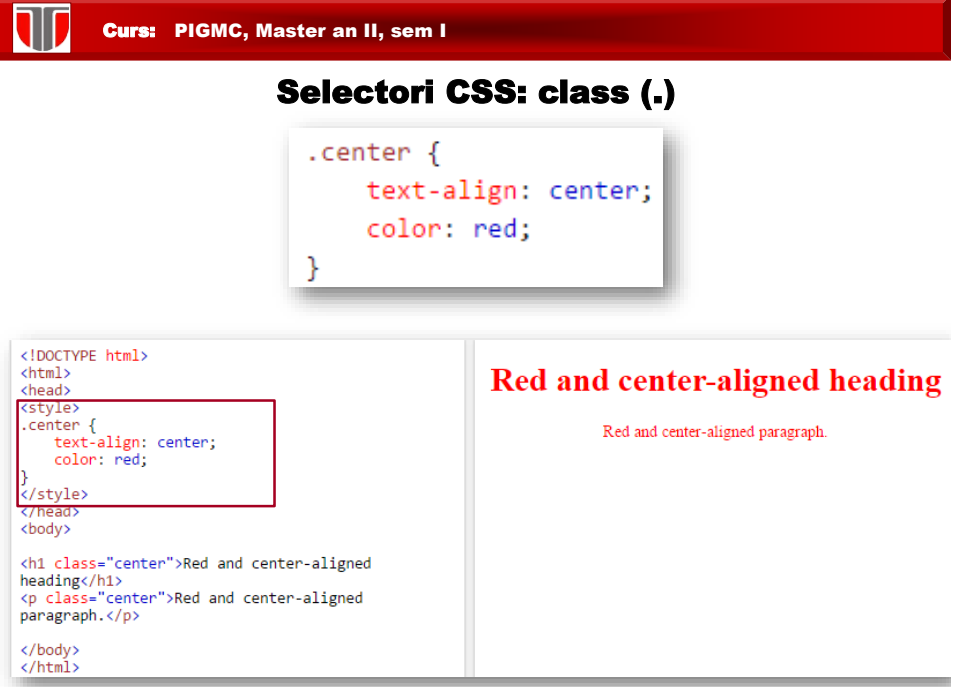

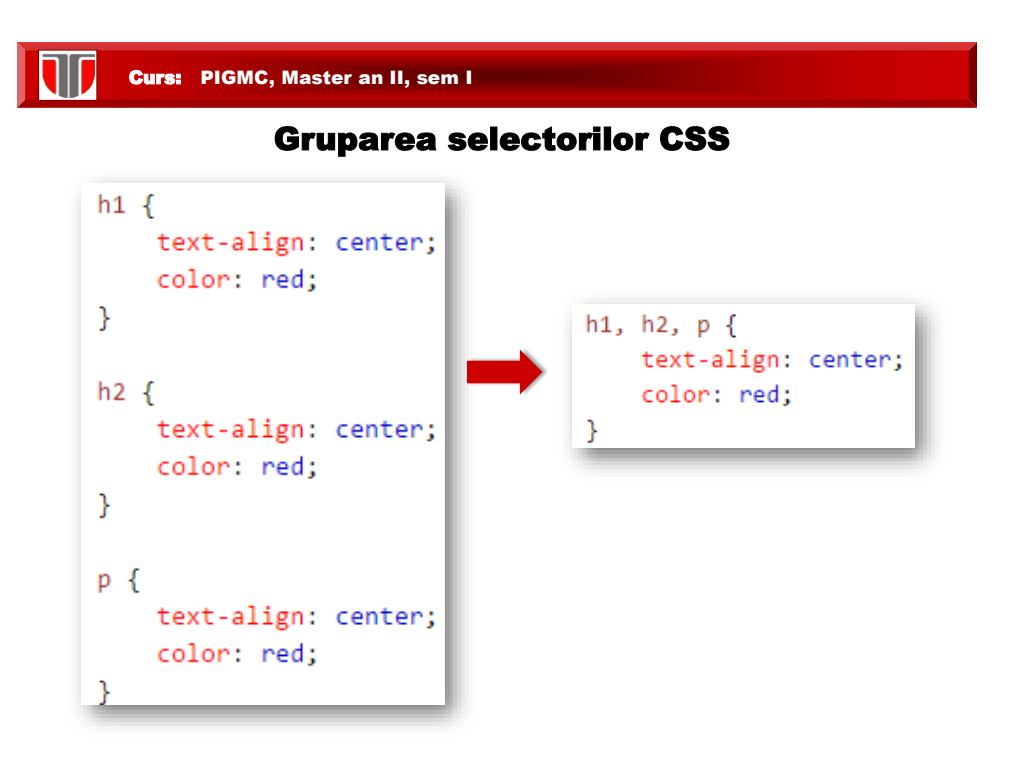

#### Moduri de utilizare CSS in interfete web

- **a) Fisier extern**: permite schimbarea layout-ului unui intreg site prin modificarea fisierului extern Ex.<link rel="stylesheet" type="text/css" href="stil.css">
- **b) Stil intern:** permite schimbarea layout-ului unei singure pagini dintr-un site web: Ex.<head> <style>h1 {color: blue;}</style> </head>
- **c) Inline:** permite schimbarea atributului pentru un singur element
	- Ex.<p style="color:red;">Text</p>
- **Ordinea de preluare a stilurilor CSS:** pentru elemente care au specificate mai multe stiluri simultan (extern, intern , inline):
- ❑ inline :pentru un element HTML
- ❑ fisier extern si /sau stiluri interne in sectiunea <head>
- ❑ conform setarilor Browser-ului

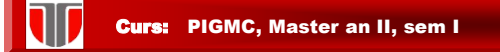

#### a) Fisier extern CSS

Se introduce in fiecare pagina web a site-ului , in sectiunea <head> un tag <link> cu referinta la numele fisierului CSS extern:

```
<head>
<link rel="stylesheet" type="text/css" href="mystyle.css">
</head>
```
Fisierul **mystyle.css** ar putea include :

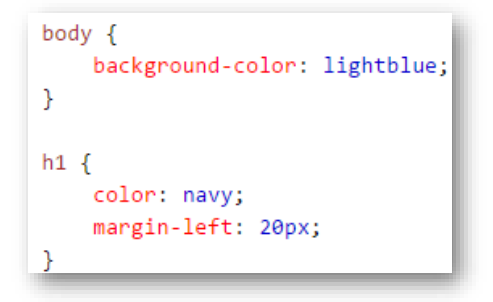

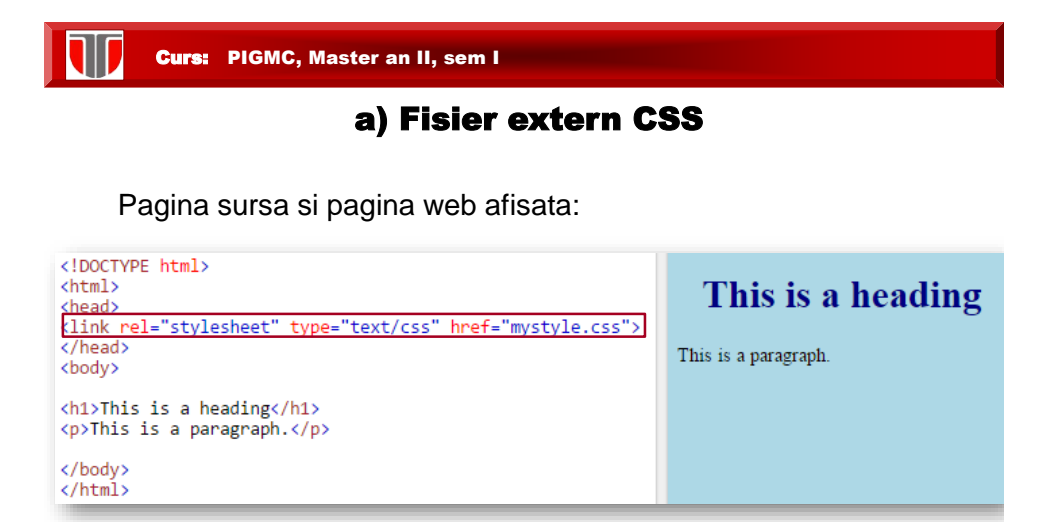

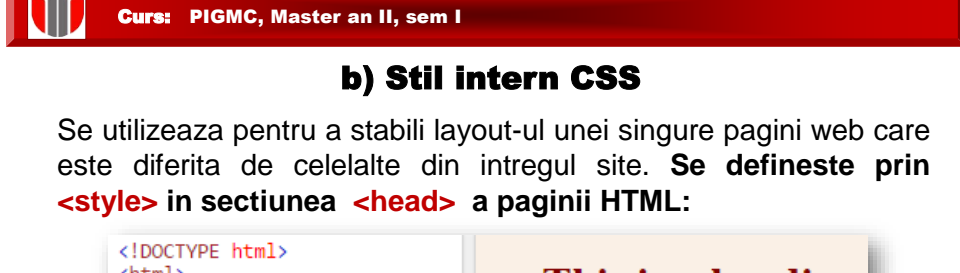

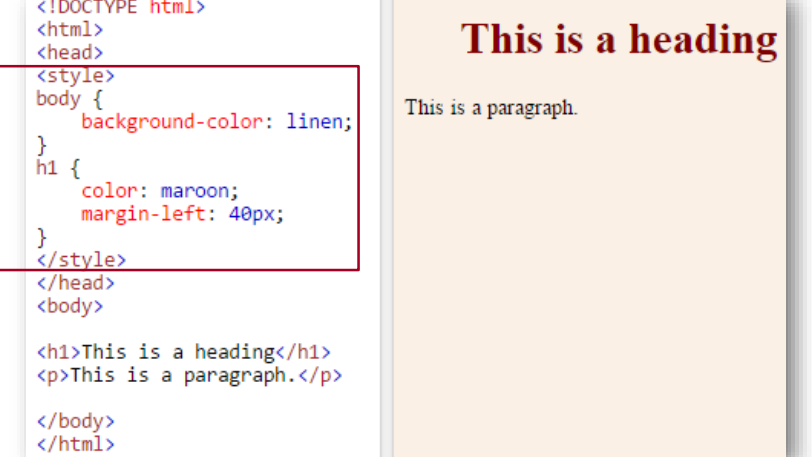

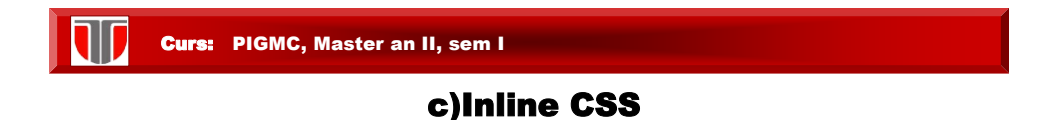

Se utilizeaza pentru a aplica un atribut unui singur element HTML:

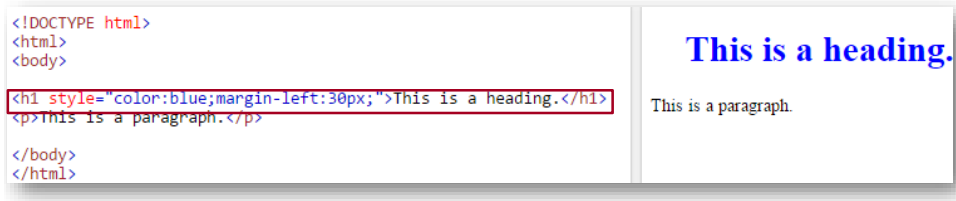

**< element style ="…">** 

1D

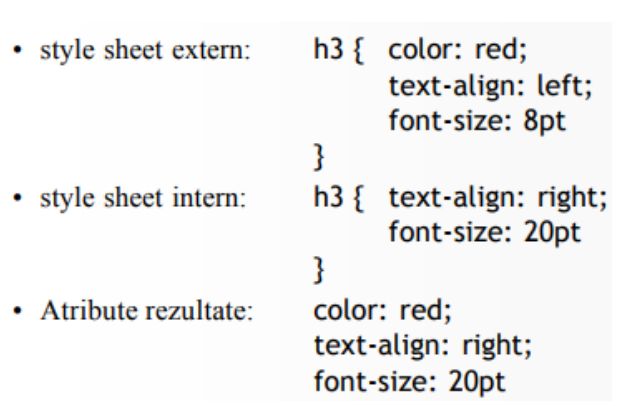

Exemplu cascadare CSS

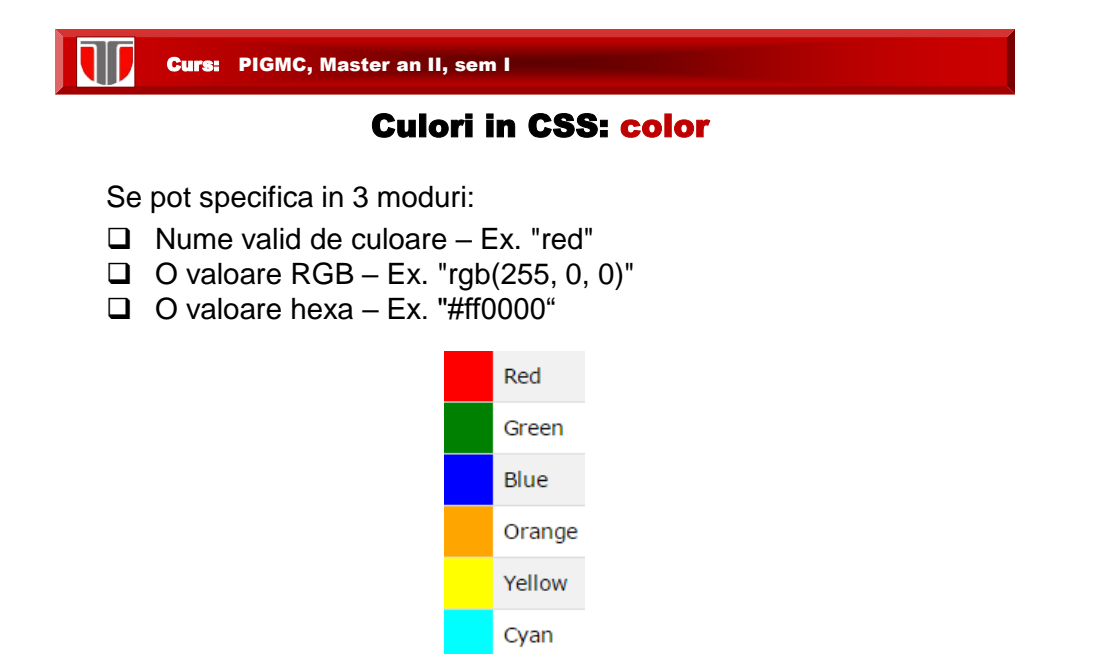

Black

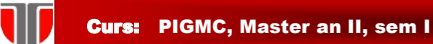

## Culori in CSS: color

#### **Exemple: background color**

<h1 style="background-color:DodgerBlue;">Hello World</h1> <p style="background-color:Tomato;">Lorem ipsum...</p>

## **Hello World**

Lorem ipsum dolor sit amet, consectetuer adipiscing elit, sed diam nonummy nibh euismod tincidunt ut laoreet dolore magna aliquam erat volutpat. Ut wisi enim ad minim veniam, quis nostrud exerci tation ullamcorper suscipit lobortis nisl ut aliquip ex ea commodo consequat.

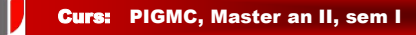

#### Culori in CSS: color

#### **Exemple element color**

```
<h1 style="color:Tomato;">Hello World</h1>
<p style="color:DodgerBlue;">Lorem ipsum...</p>
<p style="color:MediumSeaGreen;">Ut wisi enim...</p>
```
#### **Hello World**

Lorem ipsum dolor sit amet, consectetuer adipiscing elit, sed diam nonummy nibh euismod tincidunt ut laoreet dolore magna aliquam erat volutpat.

Ut wisi enim ad minim veniam, quis nostrud exerci tation ullamcorper suscipit lobortis nisl ut aliquip ex ea commodo consequat.

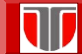

# Background in CSS: background

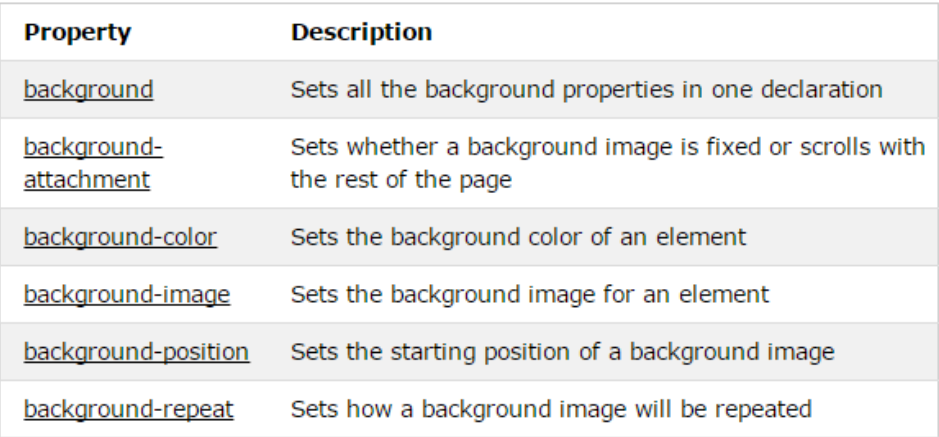

T Curs: PIGMC, Master an II, sem I

## Background in CSS: background color

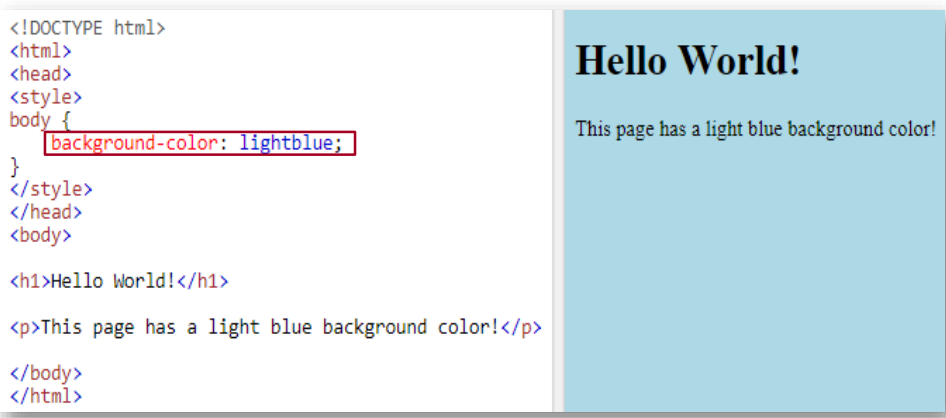

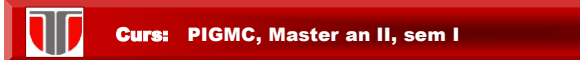

# Background in CSS: background image

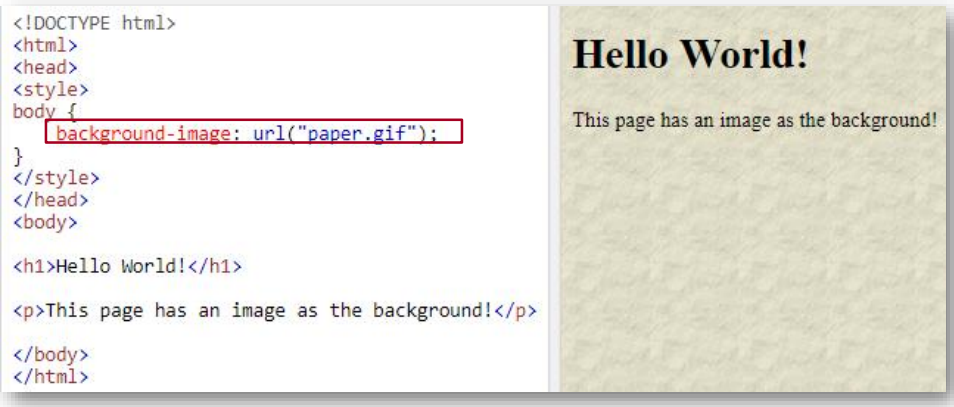

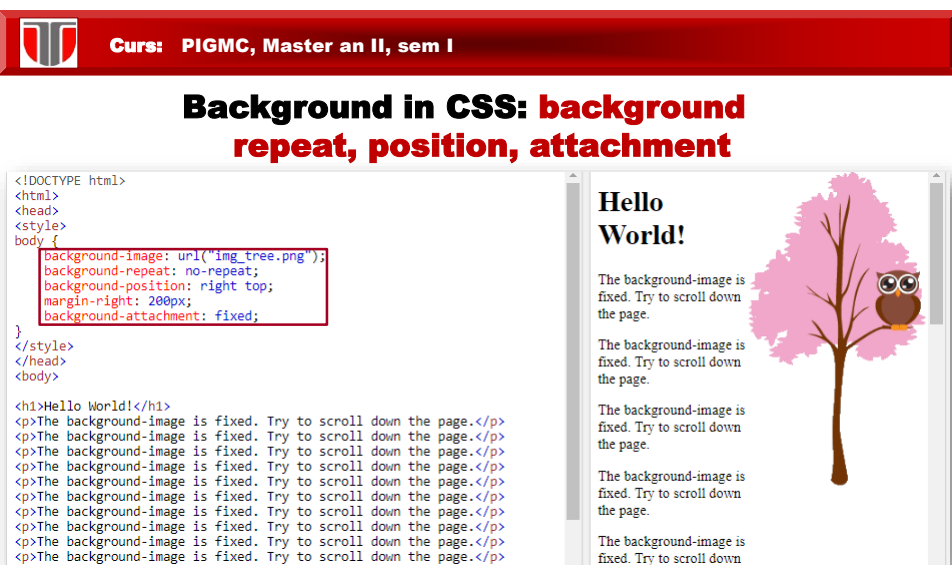

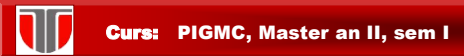

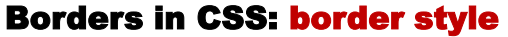

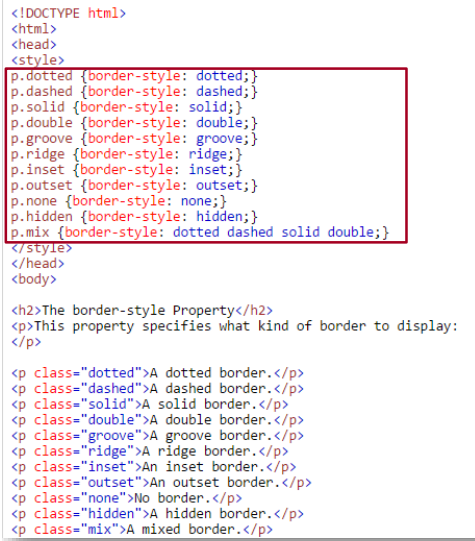

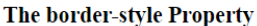

This property specifies what kind of border to display:

A solid border. A double border. A groove border. A ridge border. An inset border.

J.

An outset border.

No border.

A hidden border.

A ludden border.<br> **A mixed border.**<br> **A mixed border.** 

IJ Curs: PIGMC, Master an II, sem I

## Formatare sectiuni in CSS: div style

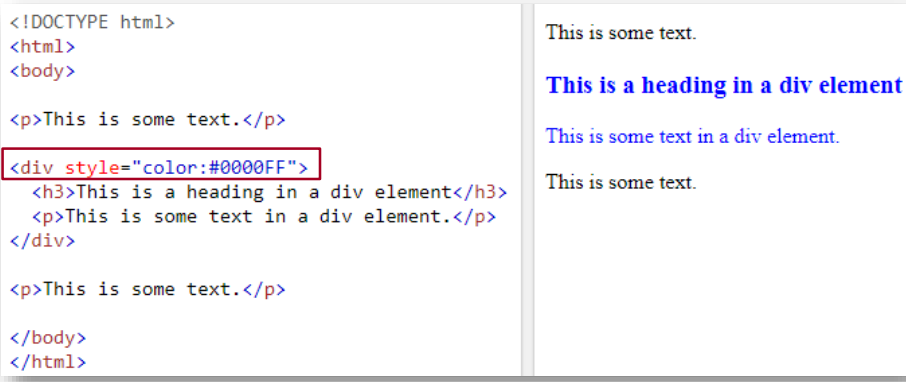

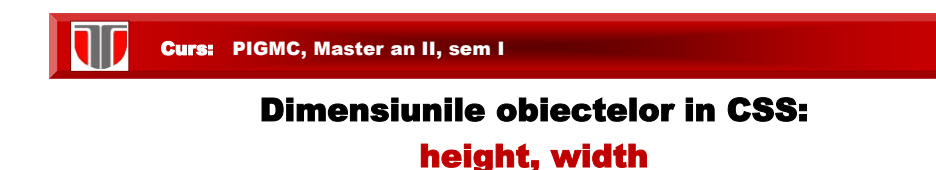

- Dimensiuni obiecte: ❑ height ❑ width ❑ max-height ❑ min-height ❑ max- width
- ❑ min- width

Unitati de masura: px, %

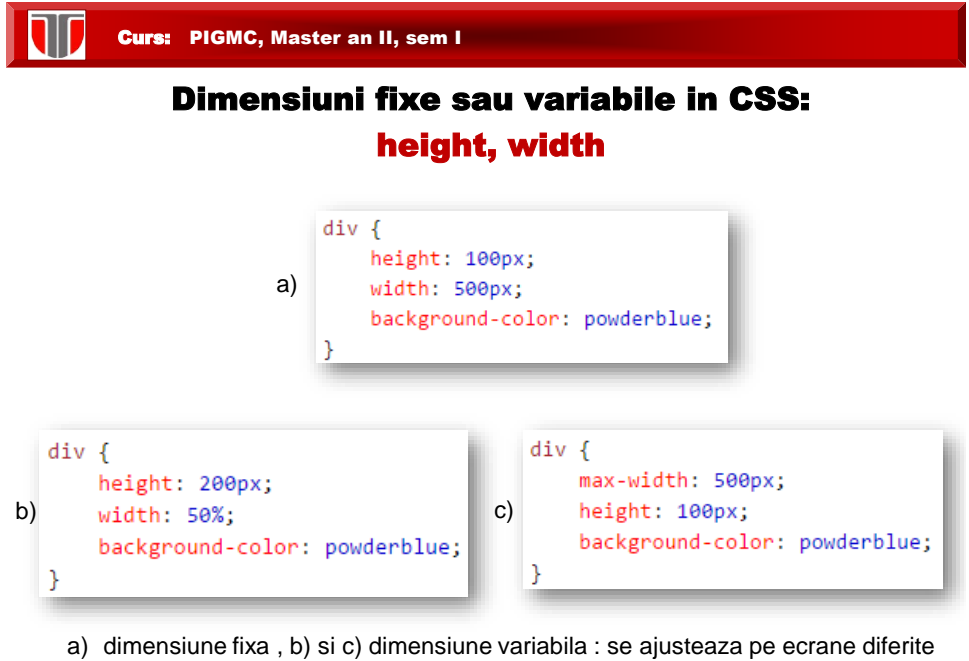

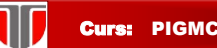

## Element layout design in CSS: box model

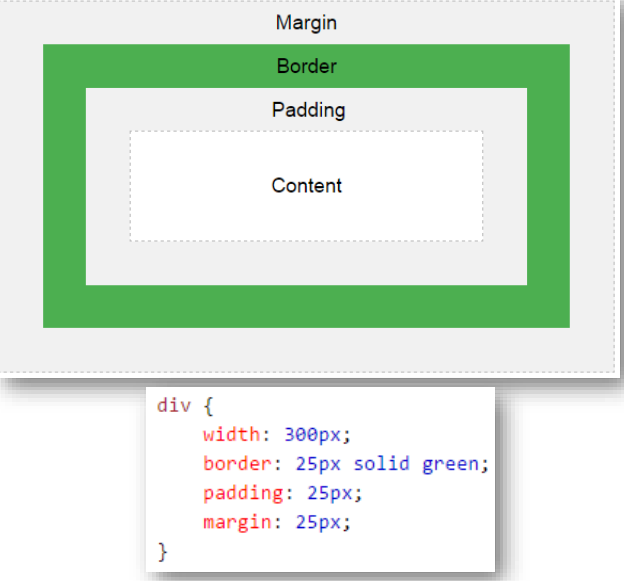

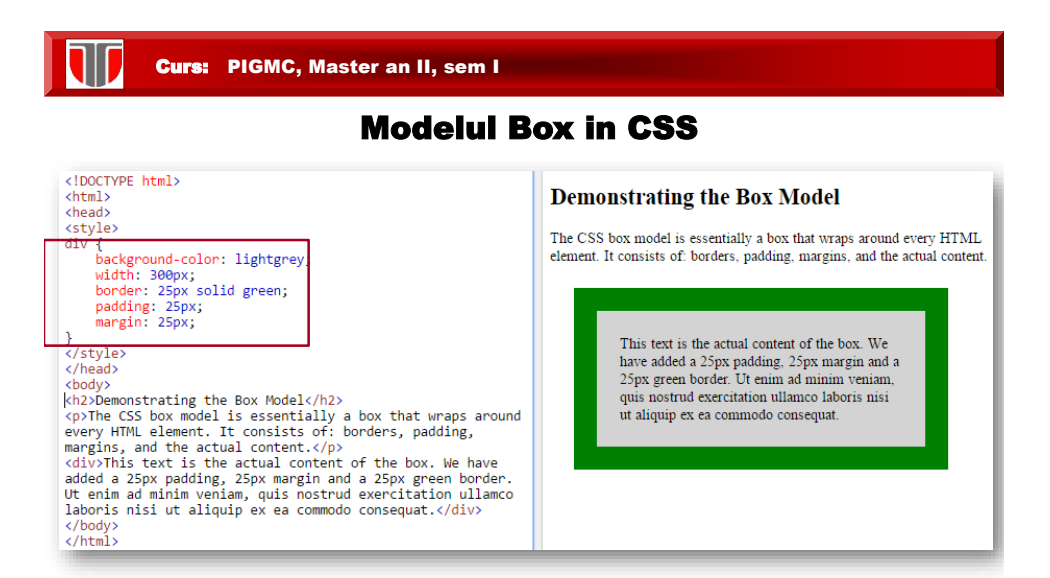

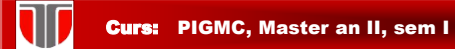

# Formatare text in CSS: color

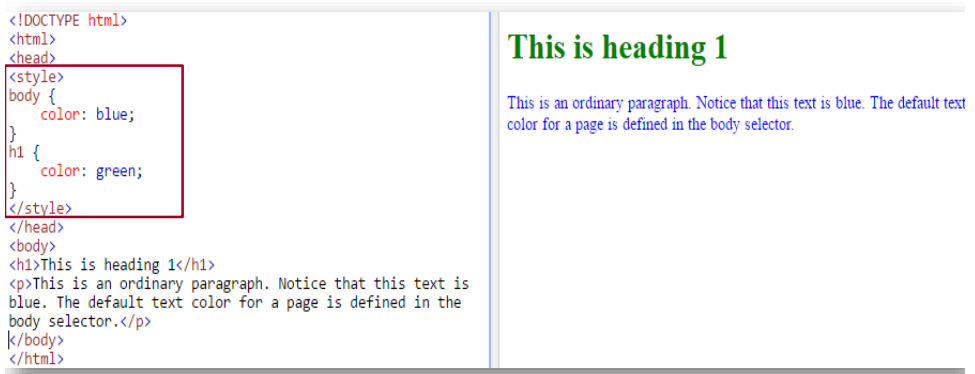

T Curs: PIGMC, Master an II, sem I

#### Formatare text in CSS: align,decoration

Aliniere text. Decorare text (subliniere, etc)

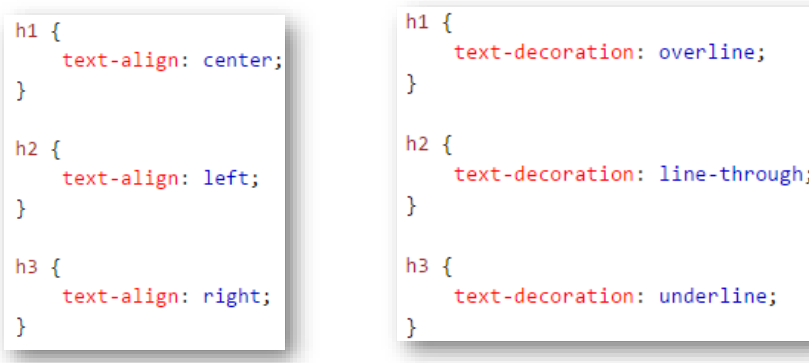

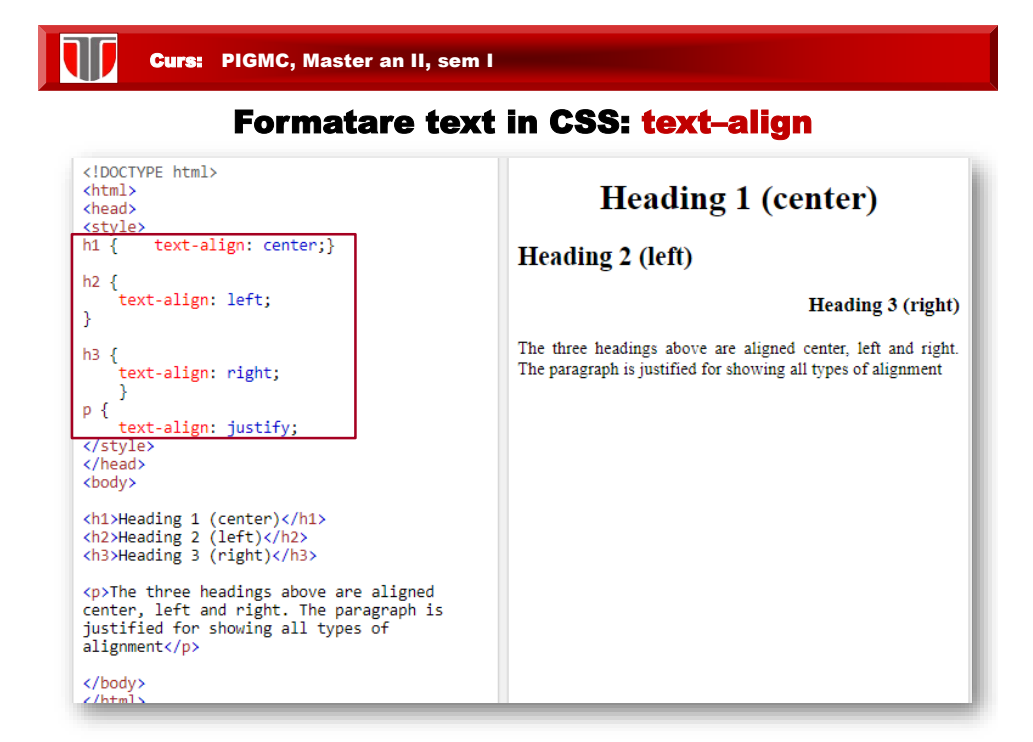

Curs: PIGMC, Master an II, sem I Formatare text in CSS: text-decoration<!DOCTYPE html> This is heading 1 <html> <head> cstvley  $h1$  { text-decoration: overline;} This is heading 2  $h2 \{$ text-decoration: line-through; }  $h3\bar{f}$ text-decoration: underline;} <u></style</u> This is heading 3 </head> <body> <h1>This is heading 1</h1> <h2>This is heading 2</h2>

<h3>This is heading 3</h3>

</body> </html>

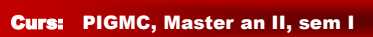

T

## Formatare text in CSS - Alte atribute

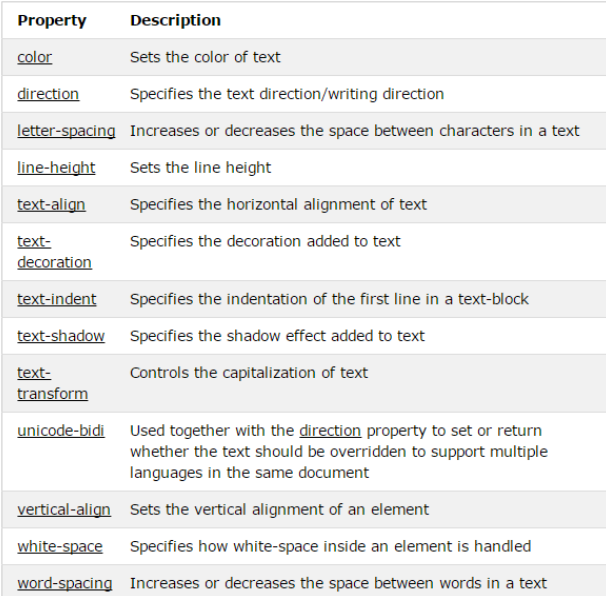

W Curs: PIGMC, Master an II, sem I

#### Fonturi in CSS: font

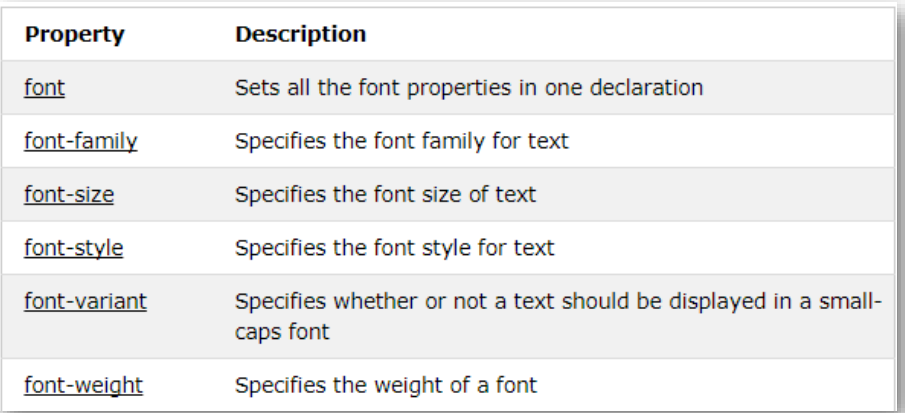

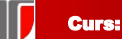

## Fonturi in CSS: font-family, font-style

- generic family a group of font families with a similar look (like "Serif" or "Monospace")
- font family a specific font family (like "Times New Roman" or "Arial")

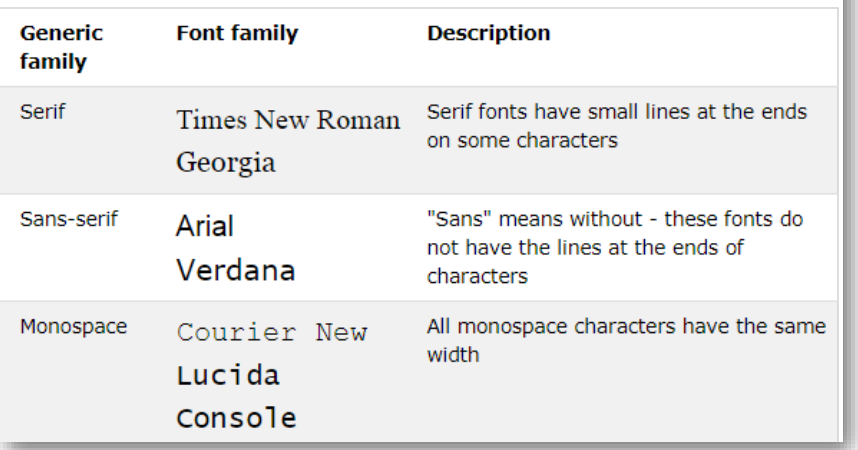

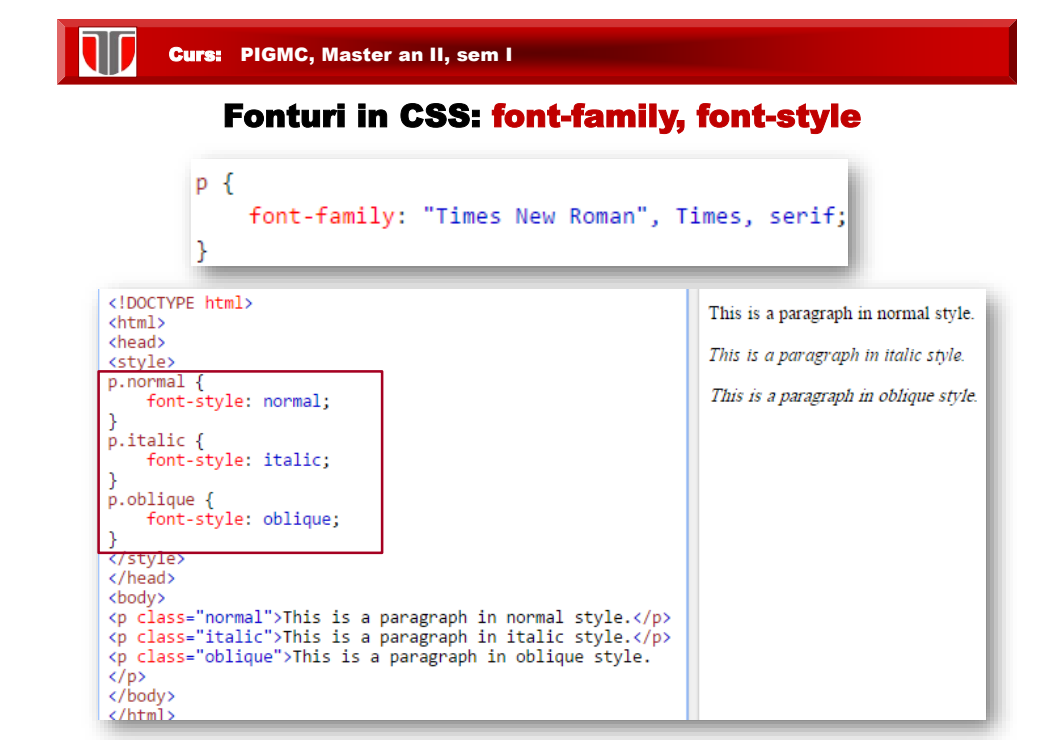

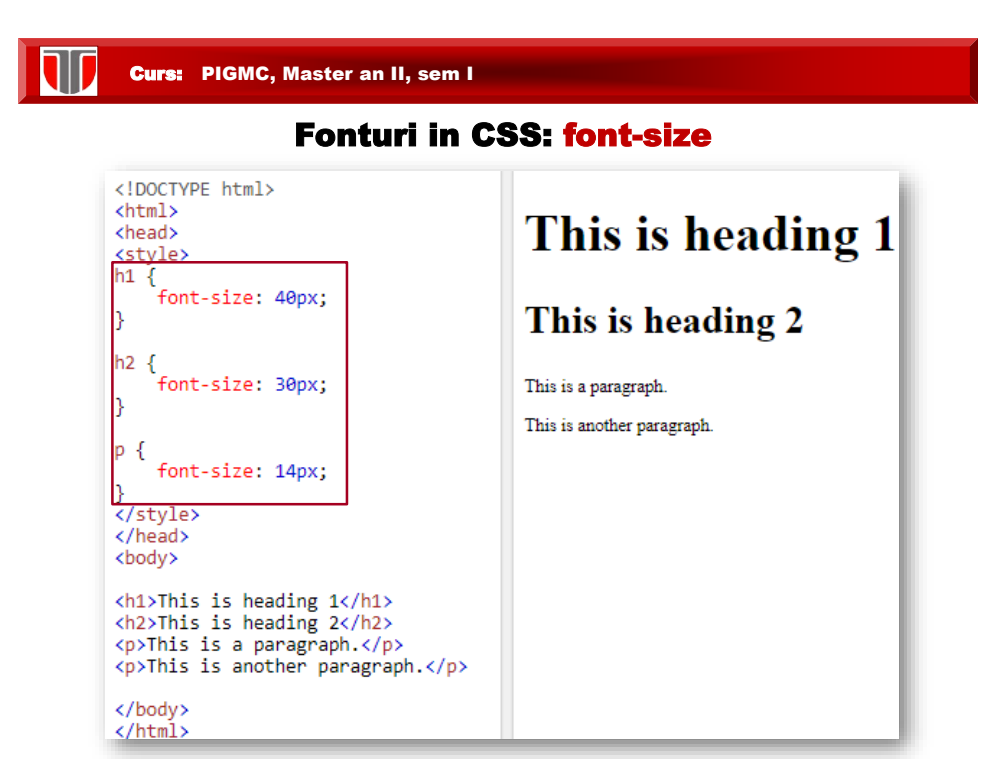

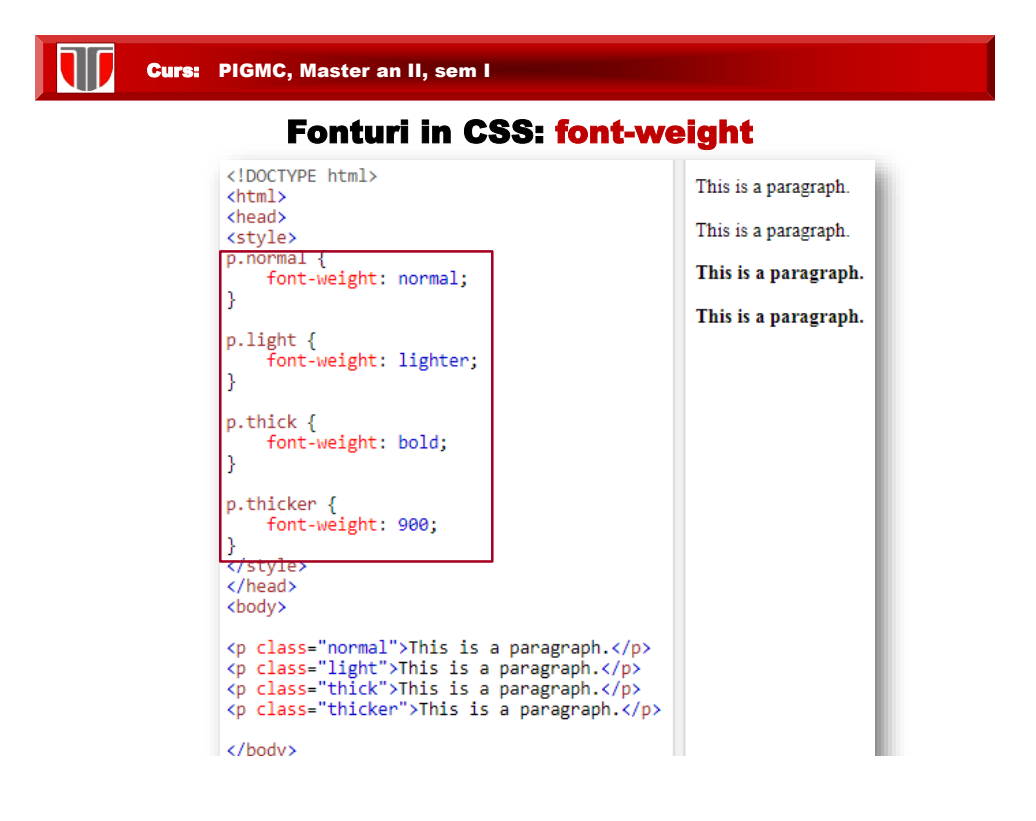

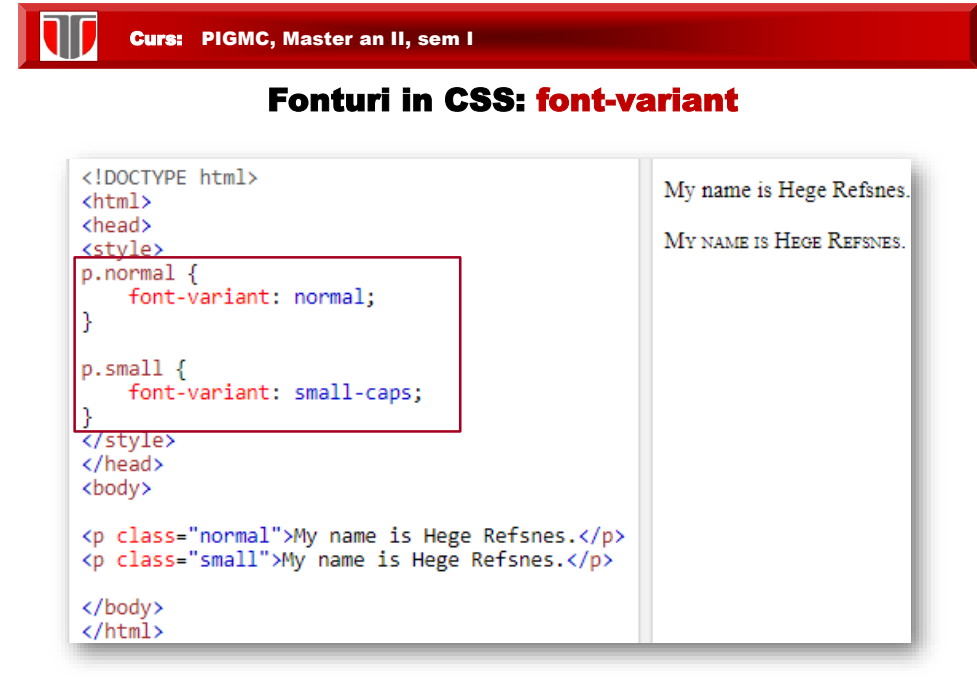

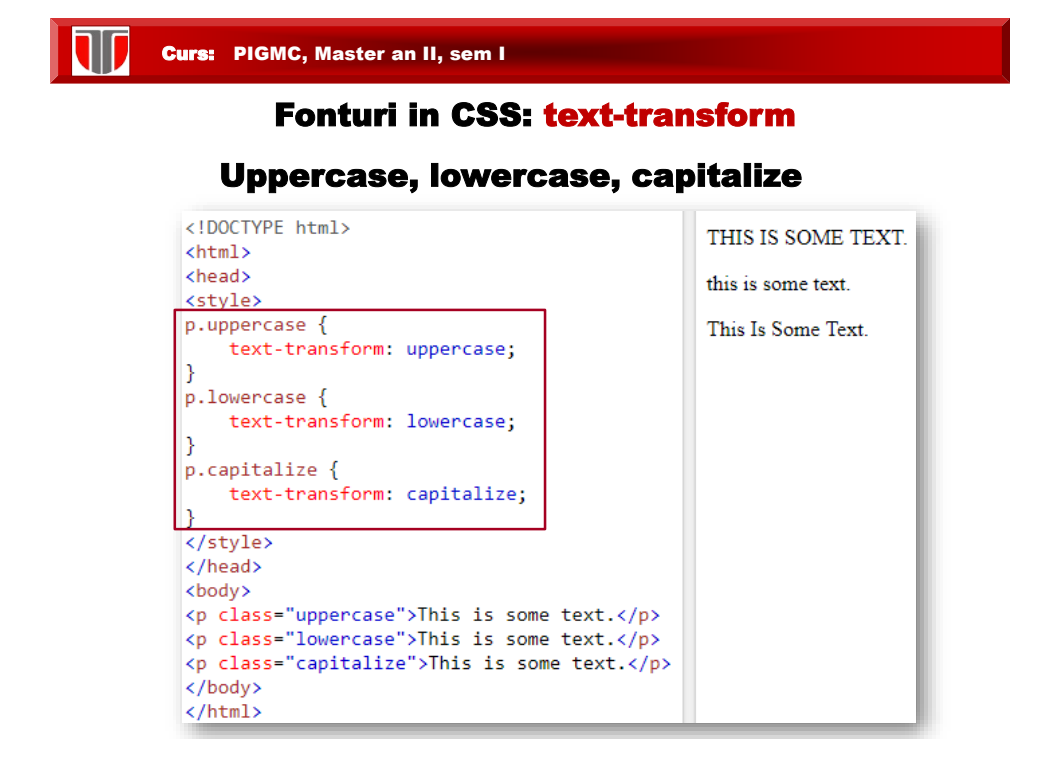

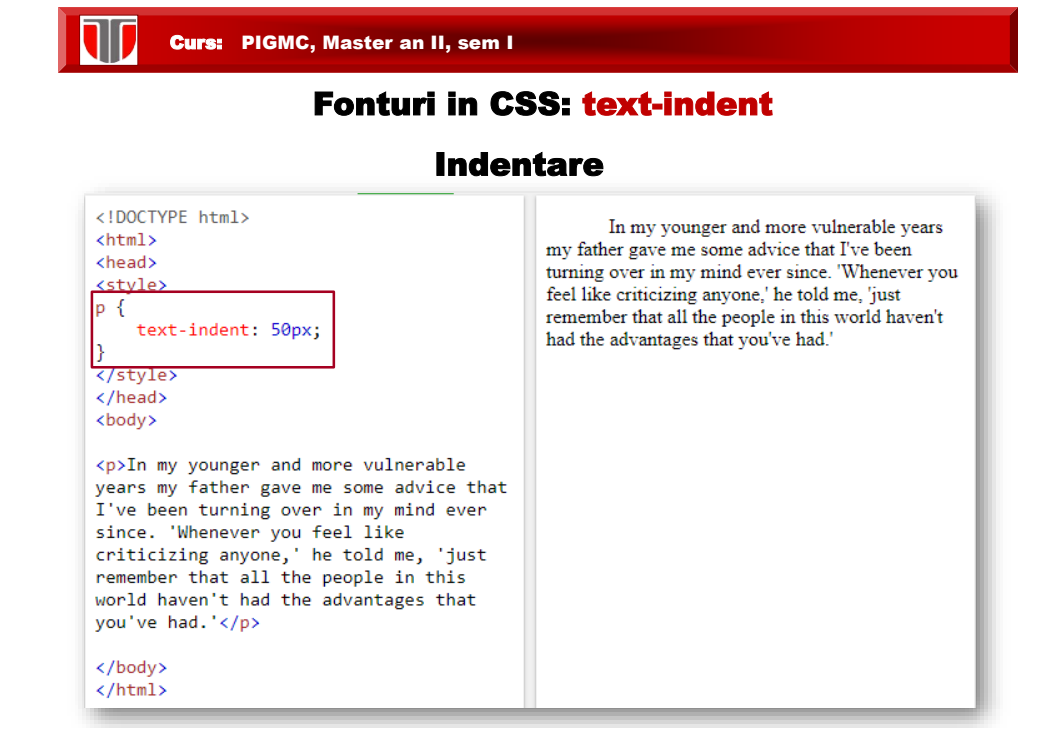

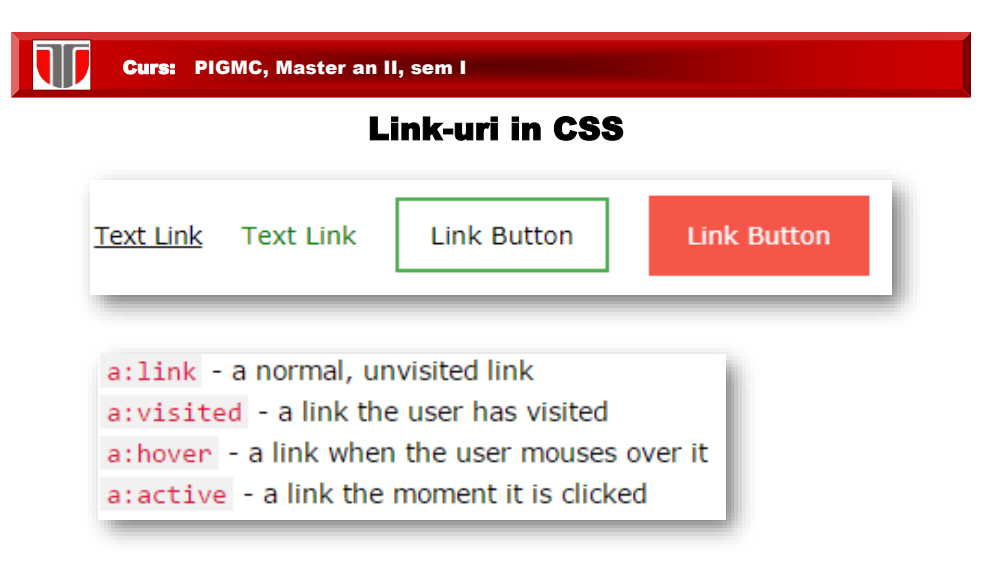

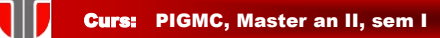

# Link-uri in CSS: subliniate

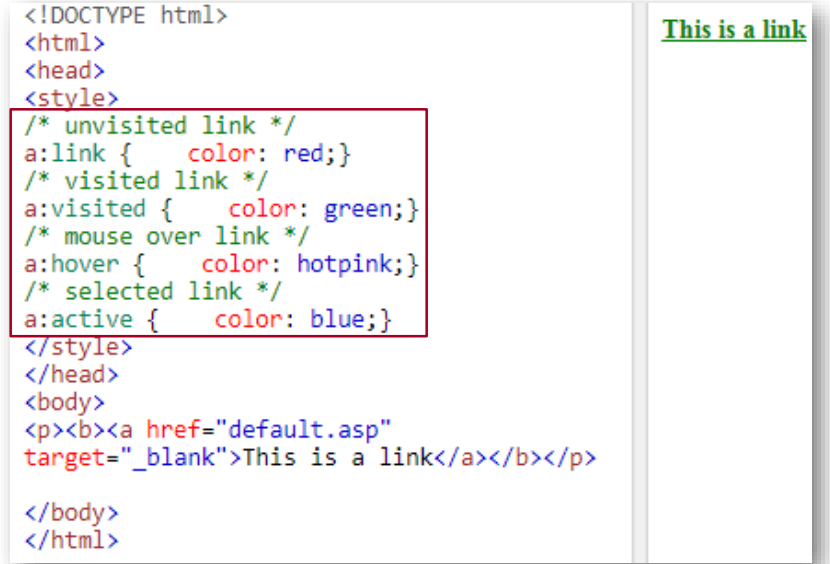

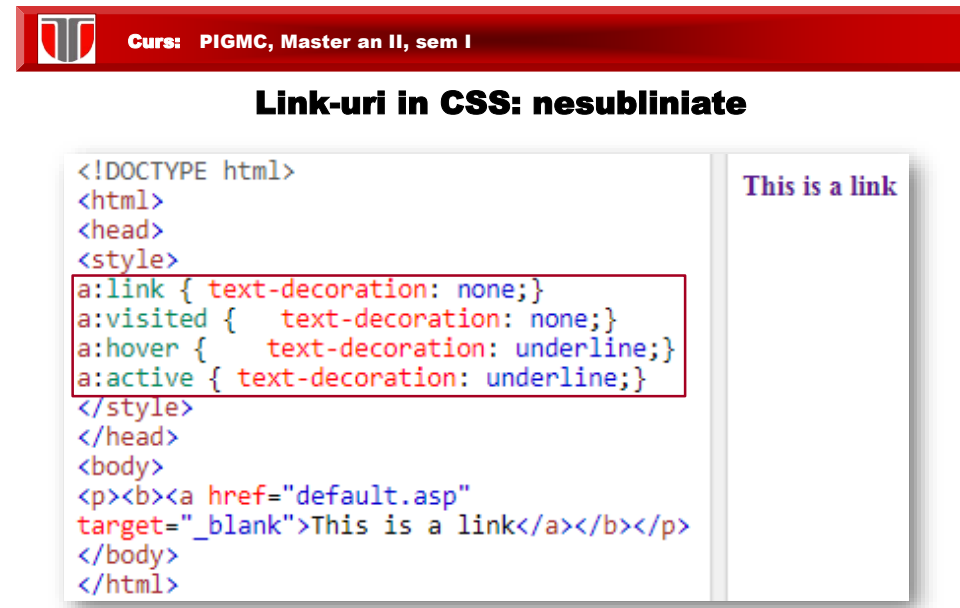

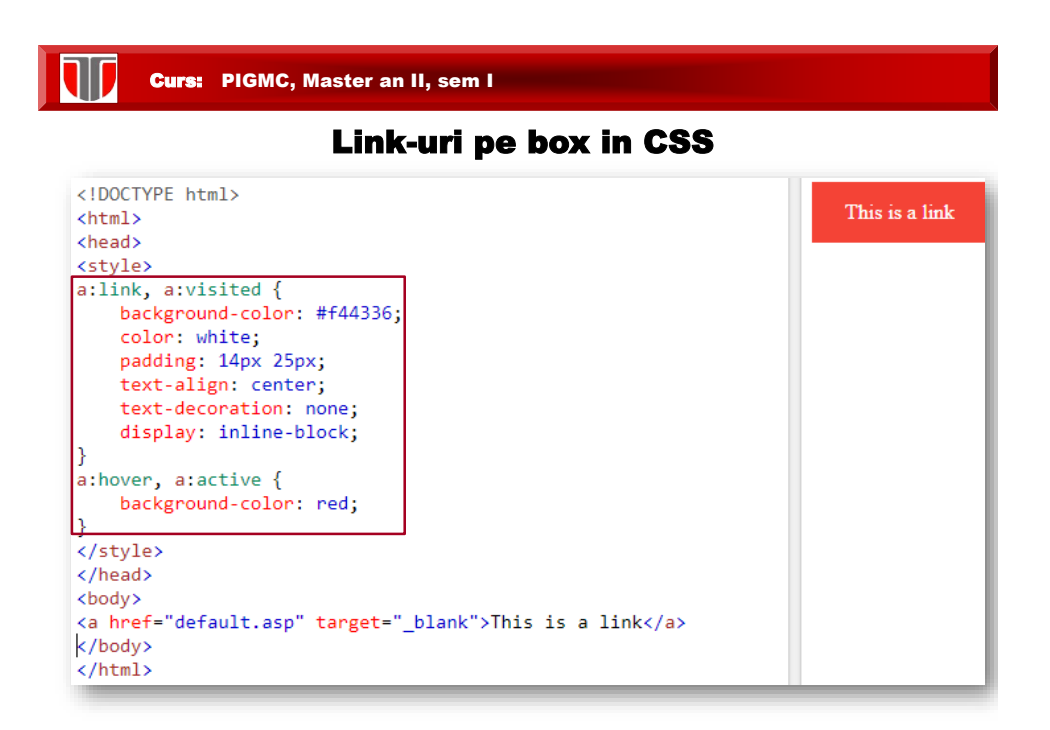

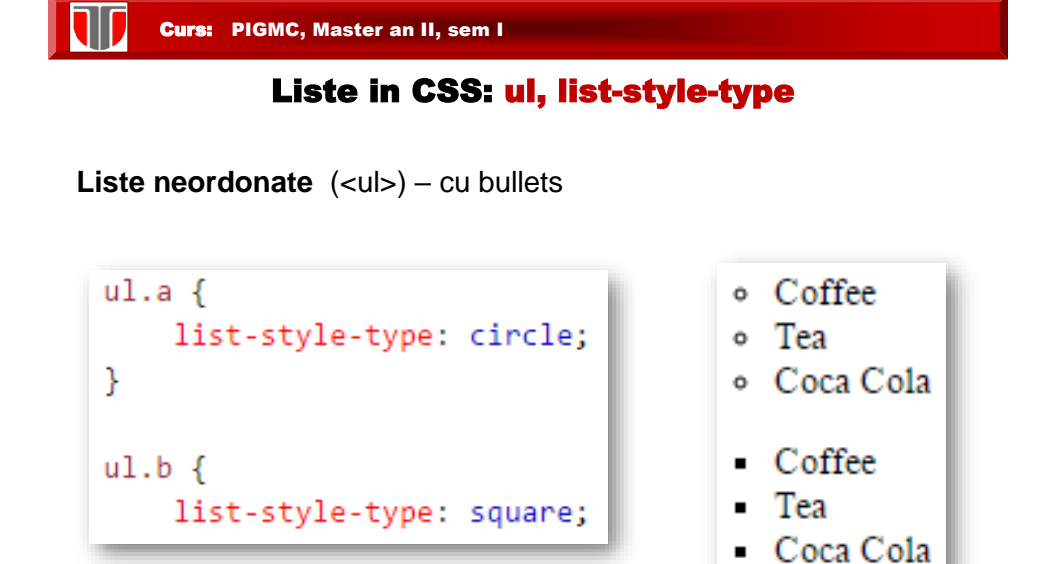

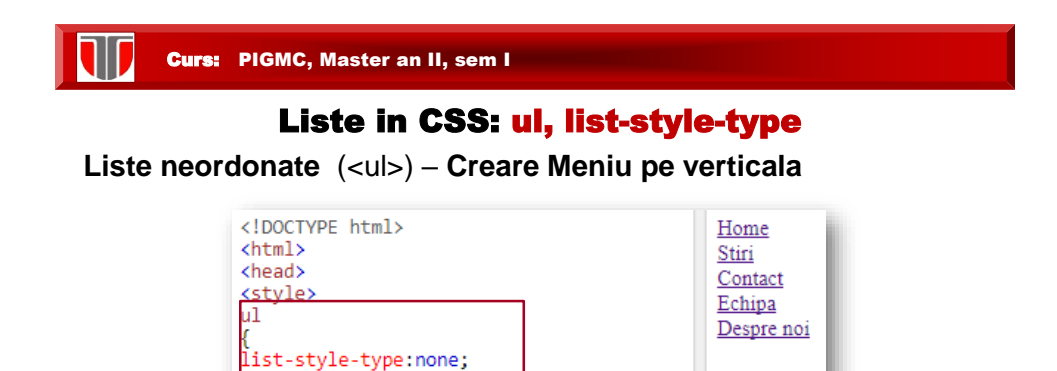

 $\frac{1}{2}$  margin:0; padding:0;  $\frac{1}{\sqrt{\text{style}}}$  $\langle$ /head> <body>  $\langle u1 \rangle$ 

 $\langle \text{ul}\rangle$ </body>  $\langle$ /html>

<li><a href="#home">Home</a></li> <li><a href="#about">Despre noi</a></li>

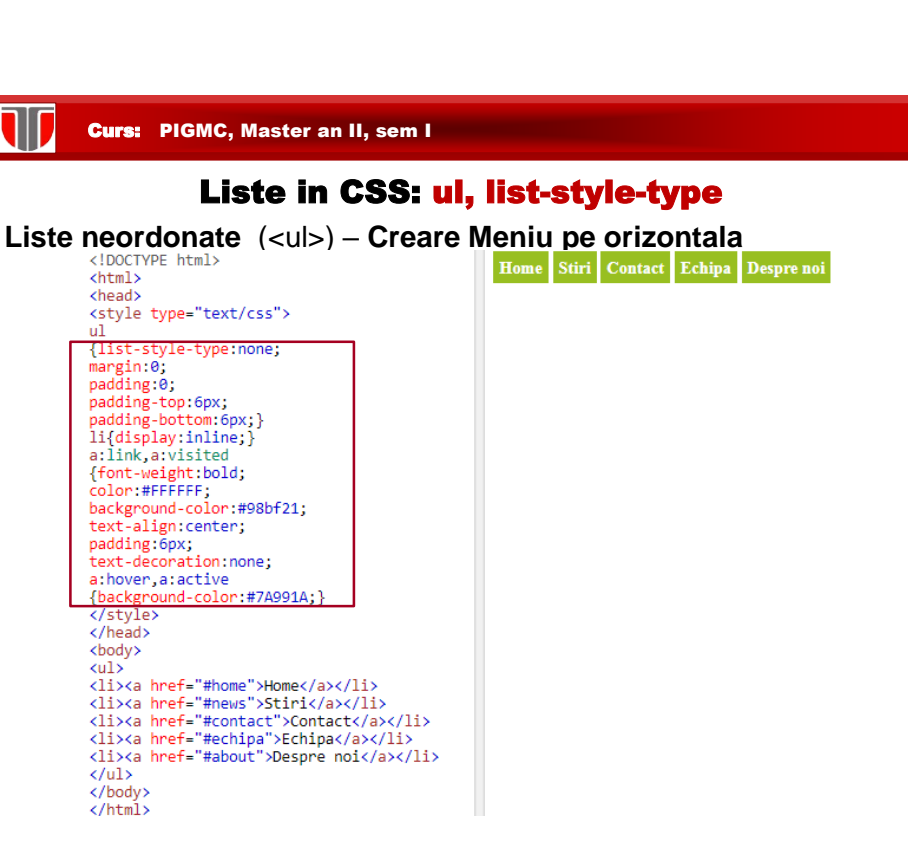

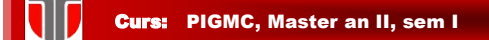

## Liste in CSS: ol

**Liste ordonate** (<ol>) – cu cifre sau litere:

- ❑ none : nici un semn
- ❑ disc (default), circle, square
- ❑ decimal: 1, 2, 3, etc.
- ❑ decimal-leading-zero: 01, 02, 03, etc.
- ❑ lower-roman: i, ii, iii, iv, v, etc.
- ❑ upper-roman: I, II, III, IV, V, etc.
- ❑ lower-alpha: a, b, c, d, e, etc.
- ❑ upper-alpha: A, B, C, D, E, etc.
- ❑ lower-greek: alpha, beta, gamma, etc.
- ❑ Alte atribute: hebrew, armenian, georgian, etc.

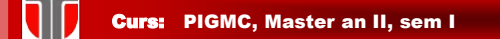

#### Liste in CSS: ol

❑ **Liste ordonate** (<ol>) – cu cifre sau litere

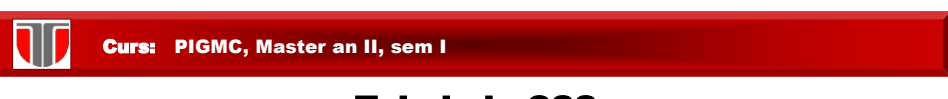

## Tabele in CSS

**Linii tabel:** se definesc cu tagul **<tr>**

Header tabel: se defineste cu <th> tag. Implicit, header =bold, center. **Celula tabel:** se defineste cu <td>

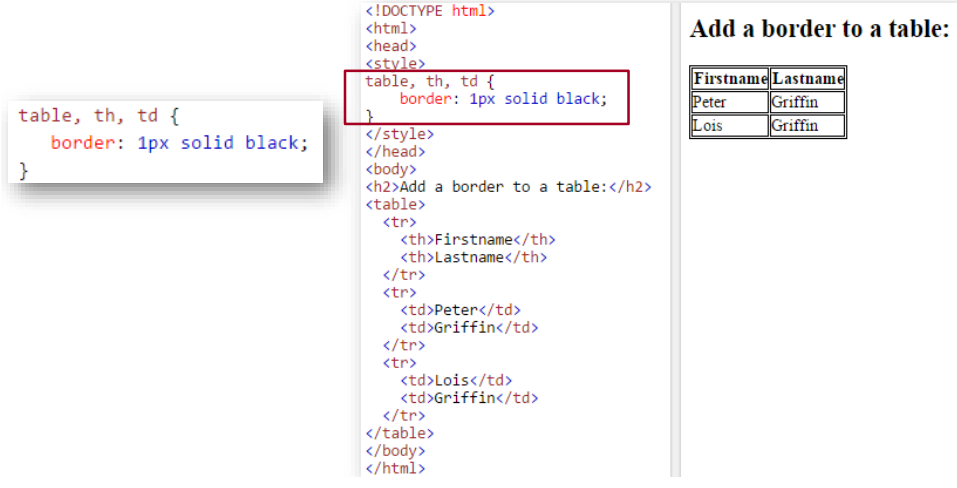

W Curs: PIGMC, Master an II, sem I

## Tabele in CSS

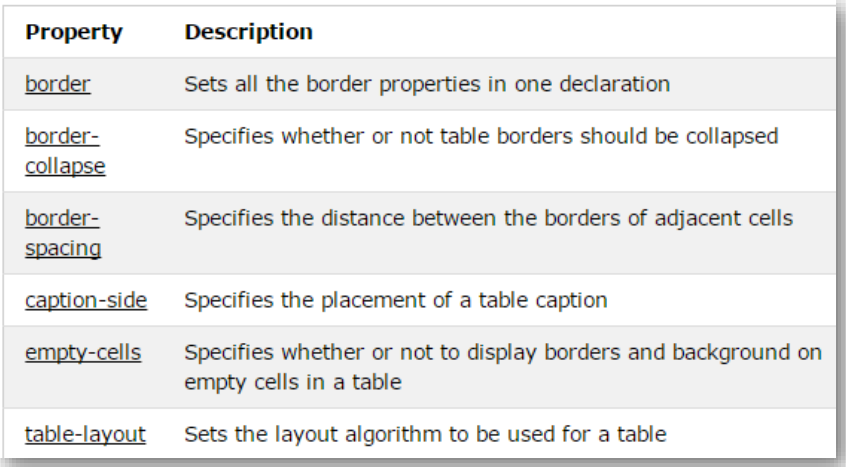

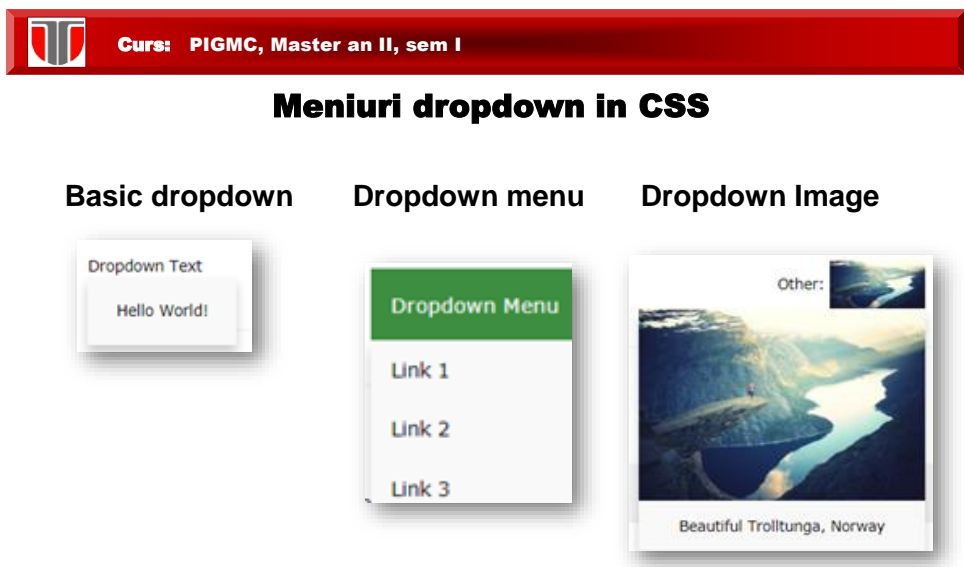

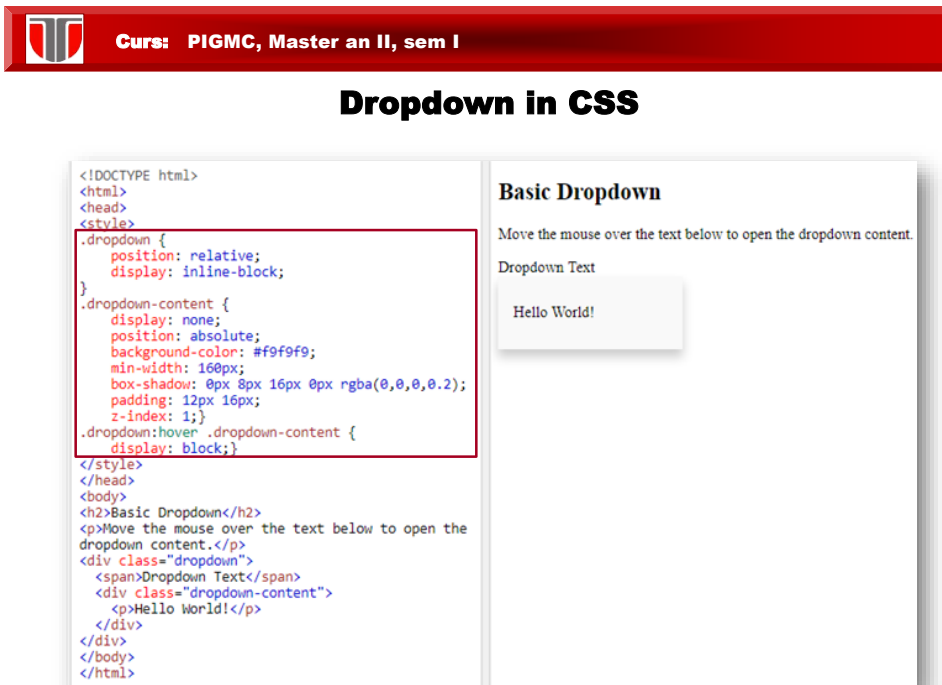

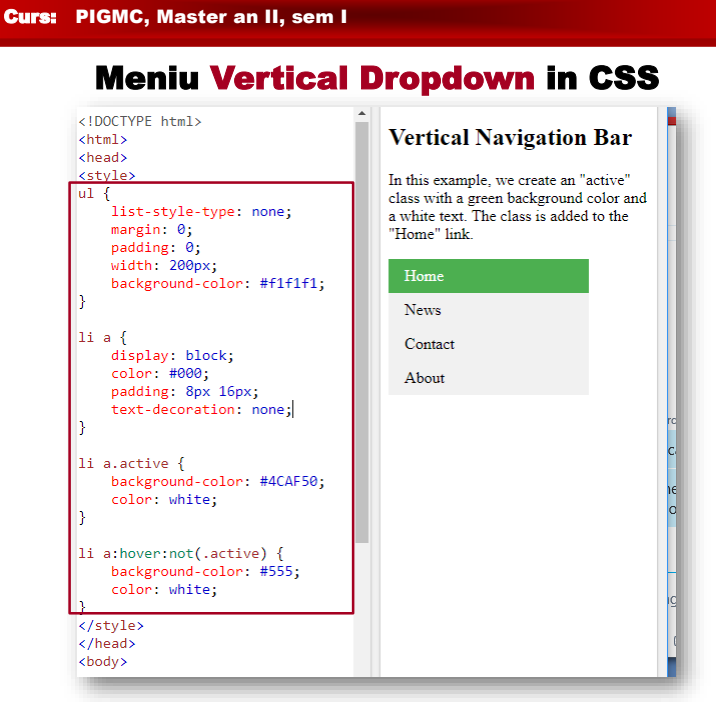

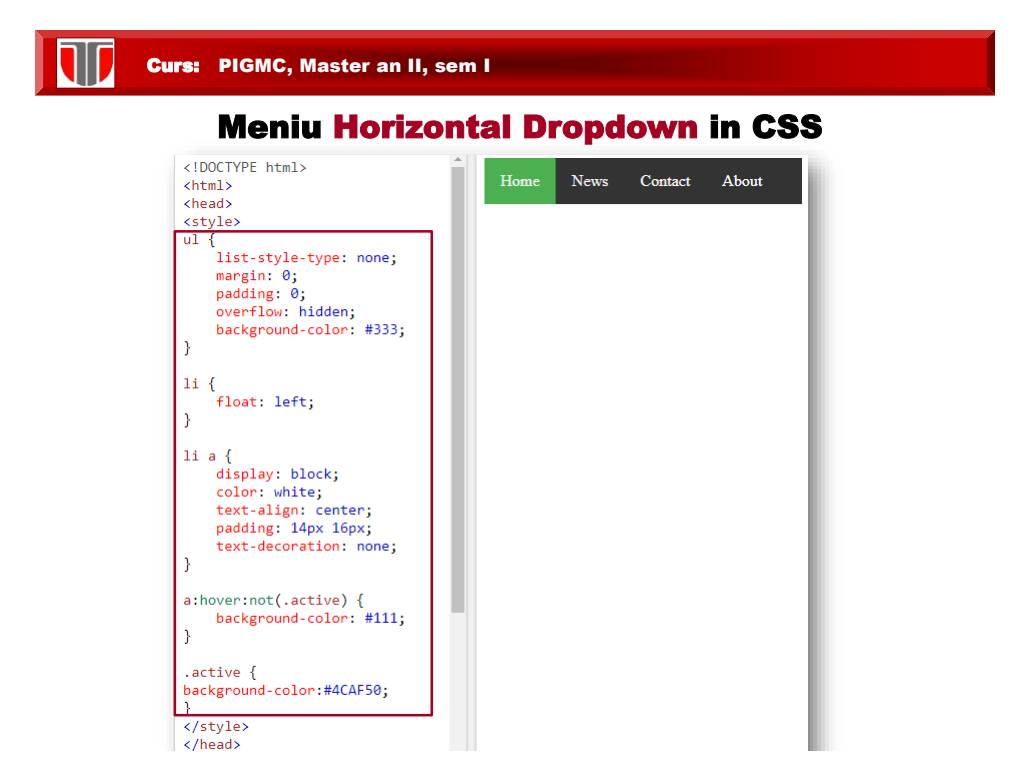

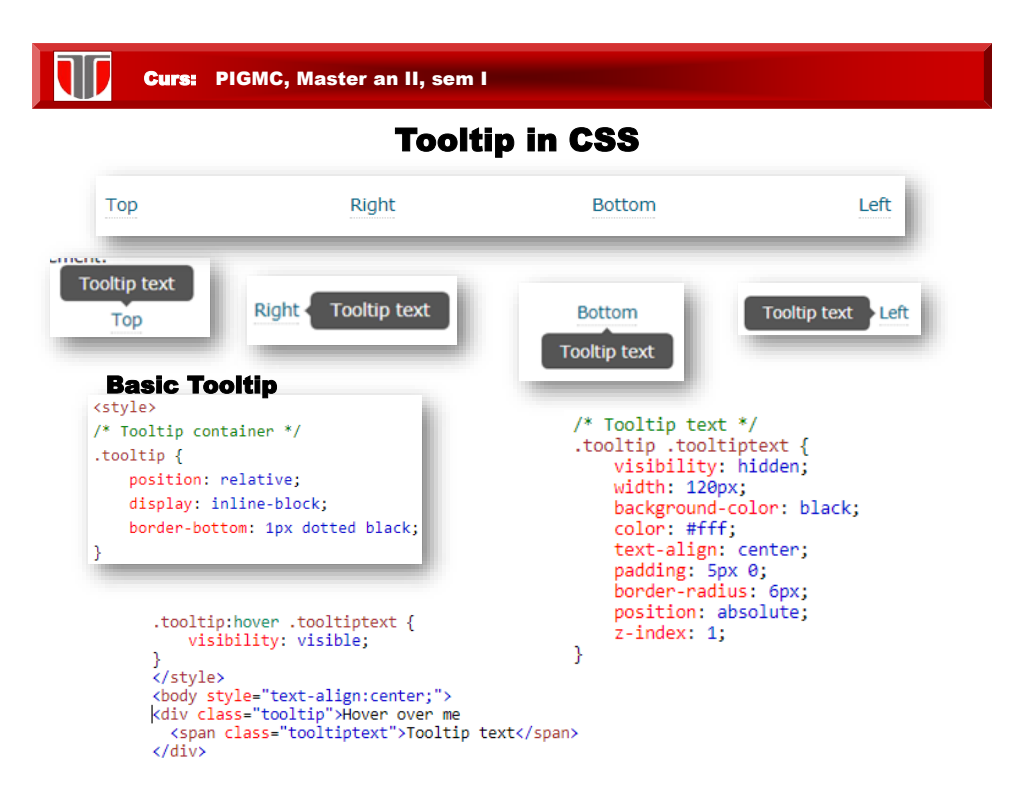

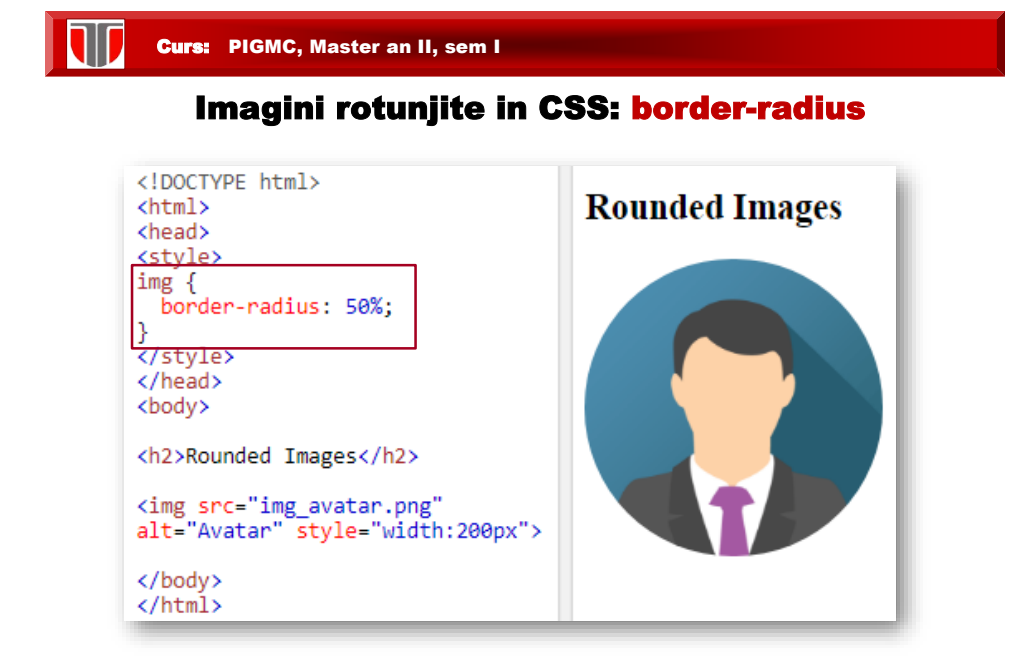

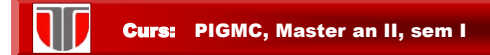

#### Imagini opace in CSS: opacity, filter

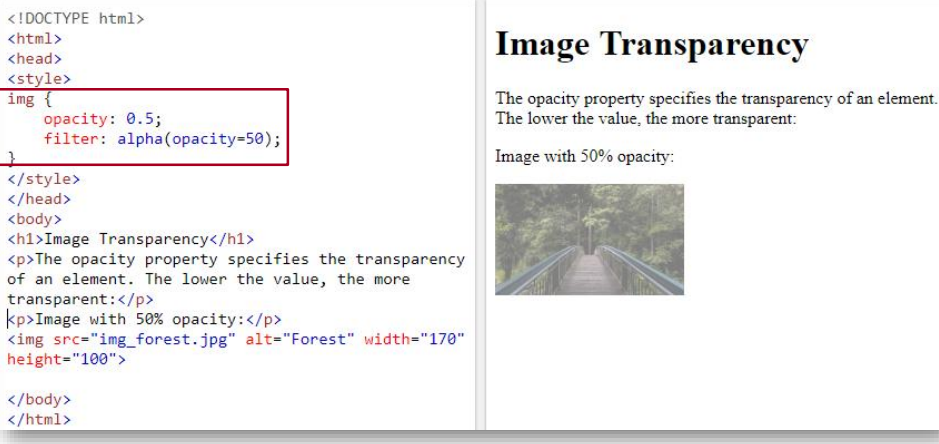

#### Ŵ Curs: PIGMC, Master an II, sem I

#### Box transparent cu text pe background imagine

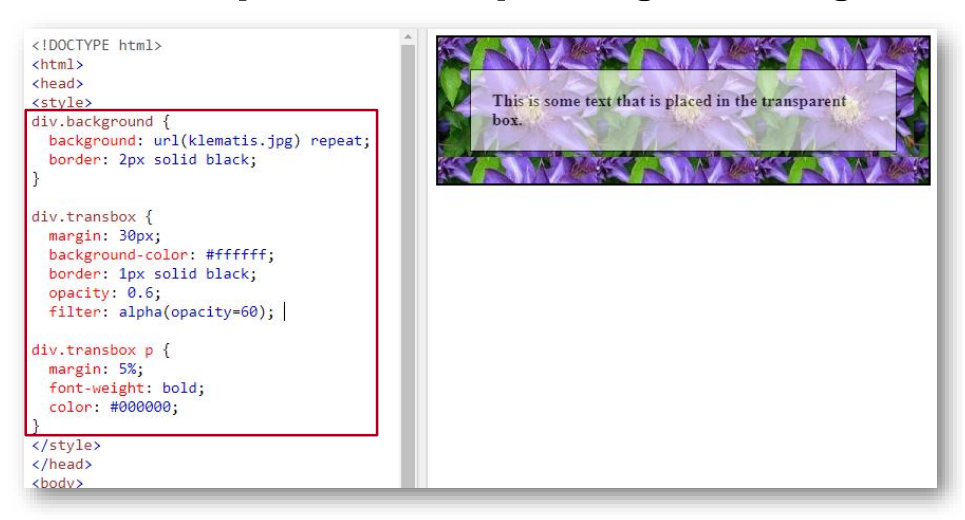

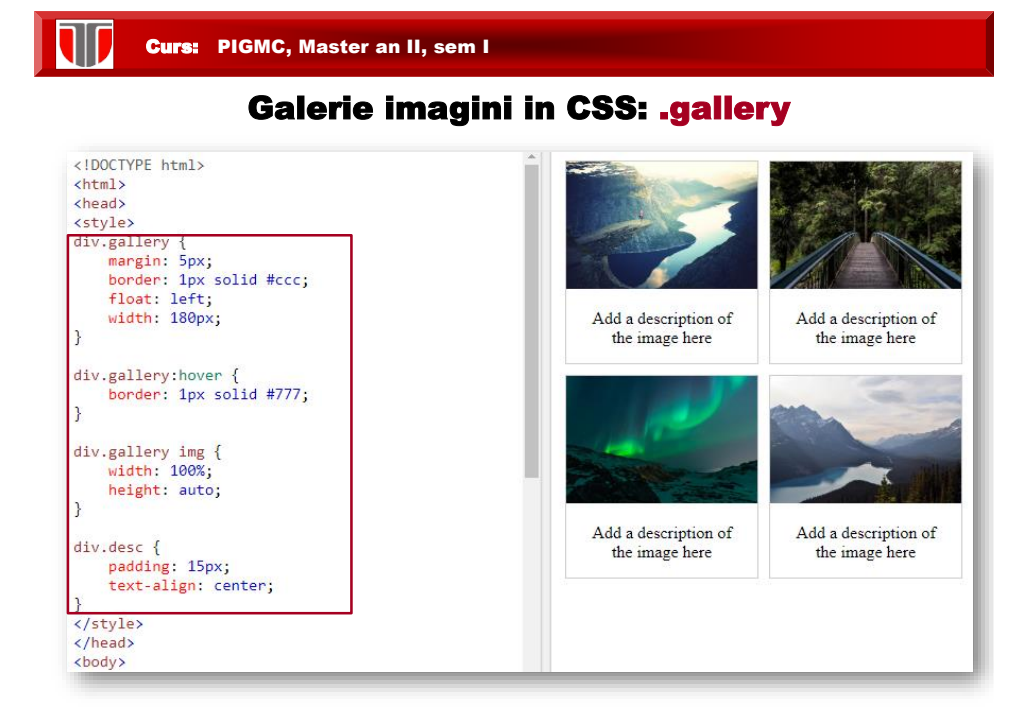

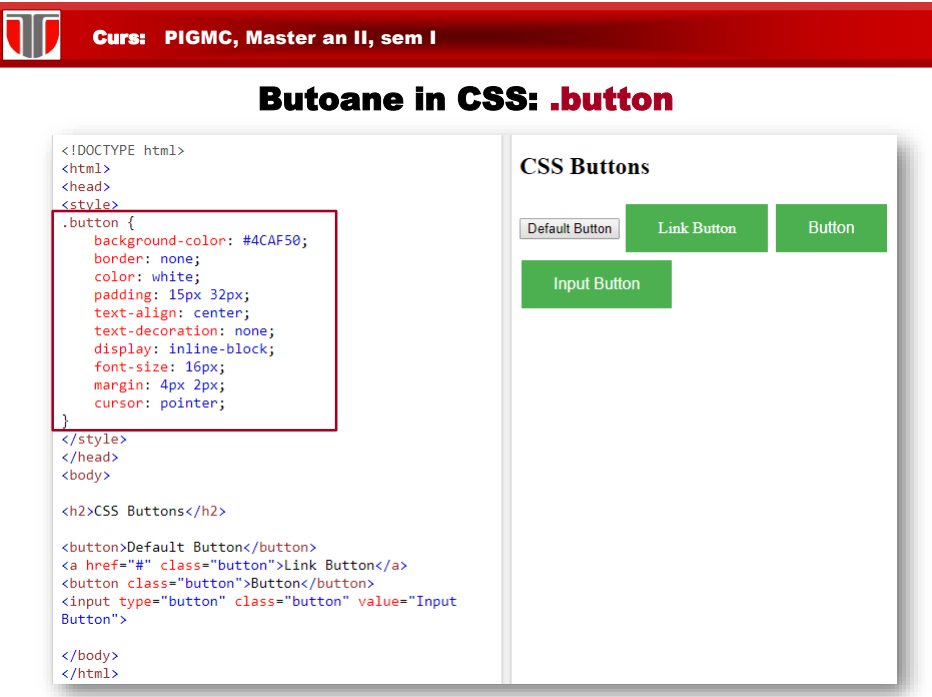

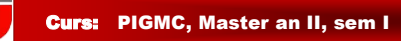

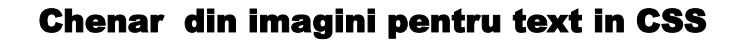

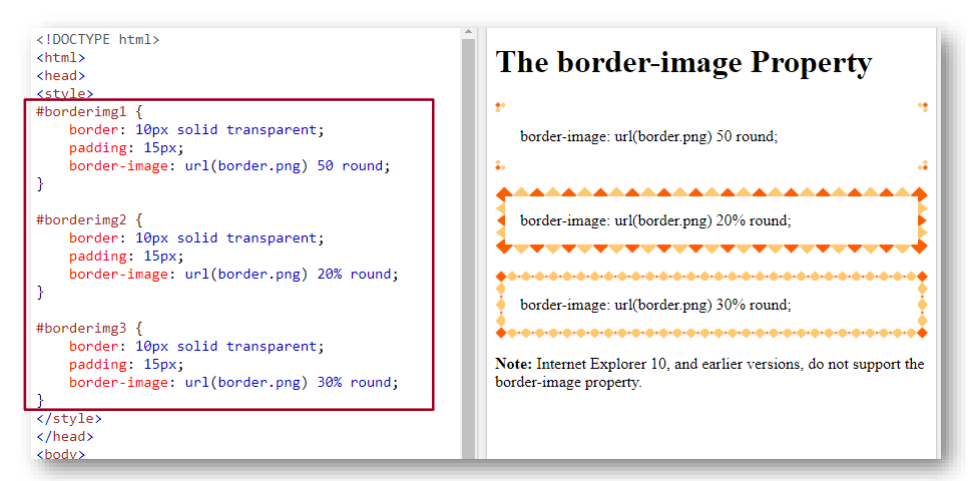

#### Background gradient in CSS

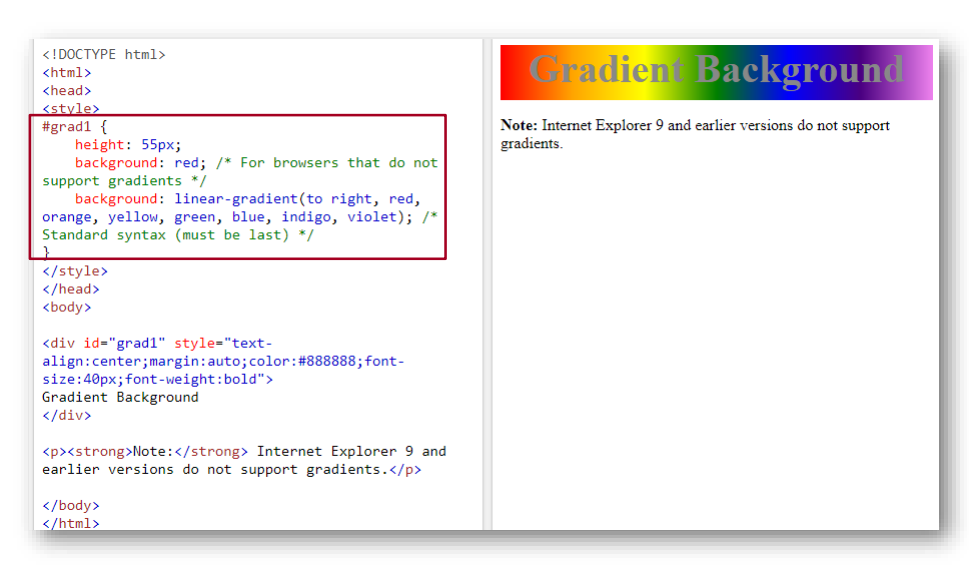

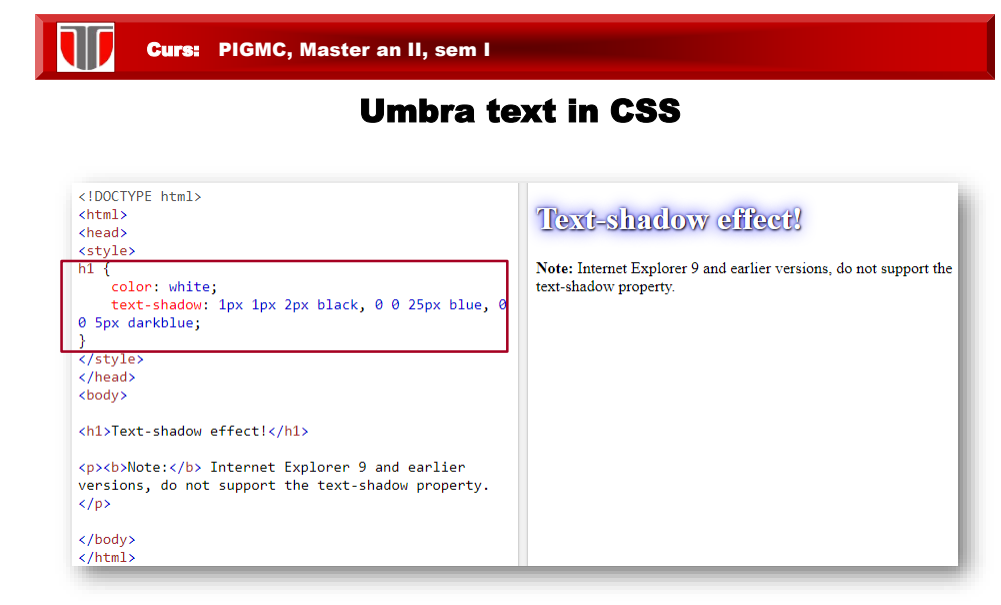

#### Instrumente editare si validare CSS

#### **Editoare**:

- ❑ TopStyle Lite/Professional
- ❑ Notepad , Notepad++

#### **Validatoare**:

❑ W3C CSS Validator: http://jigsaw.w3.org/css-validator/

❑ Firebug – Plug-ing pentru Firefox

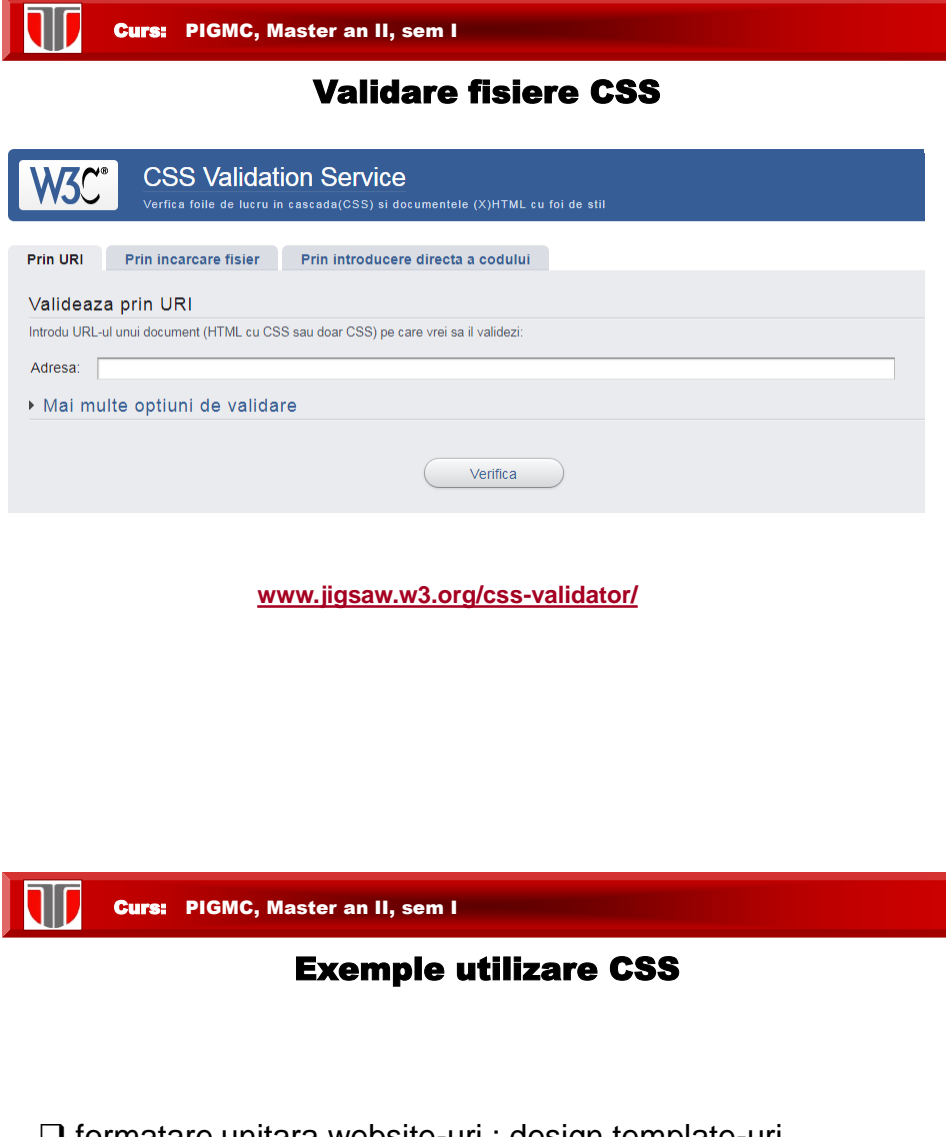

❑ formatare unitara website-uri : design template-uri

❑ responsive Web design

❑ web design accesibil (persoane cu nevoi speciale)

T

## Website Layout CSS

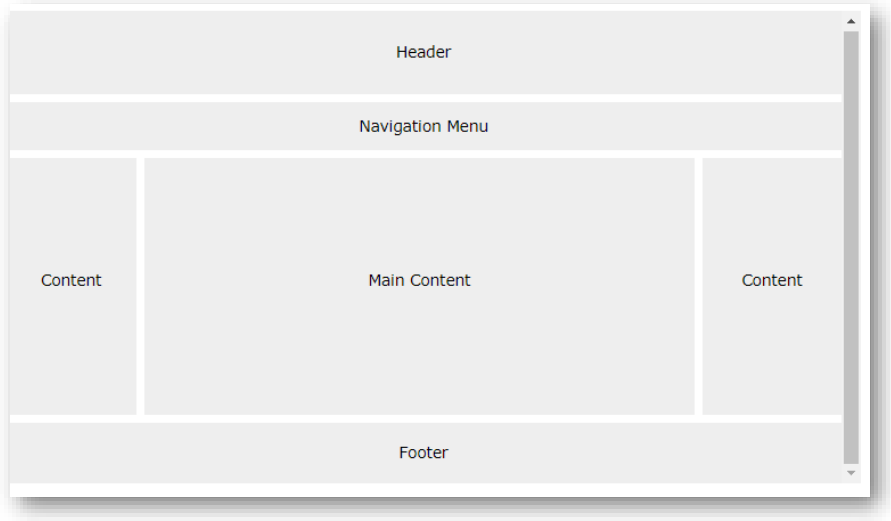

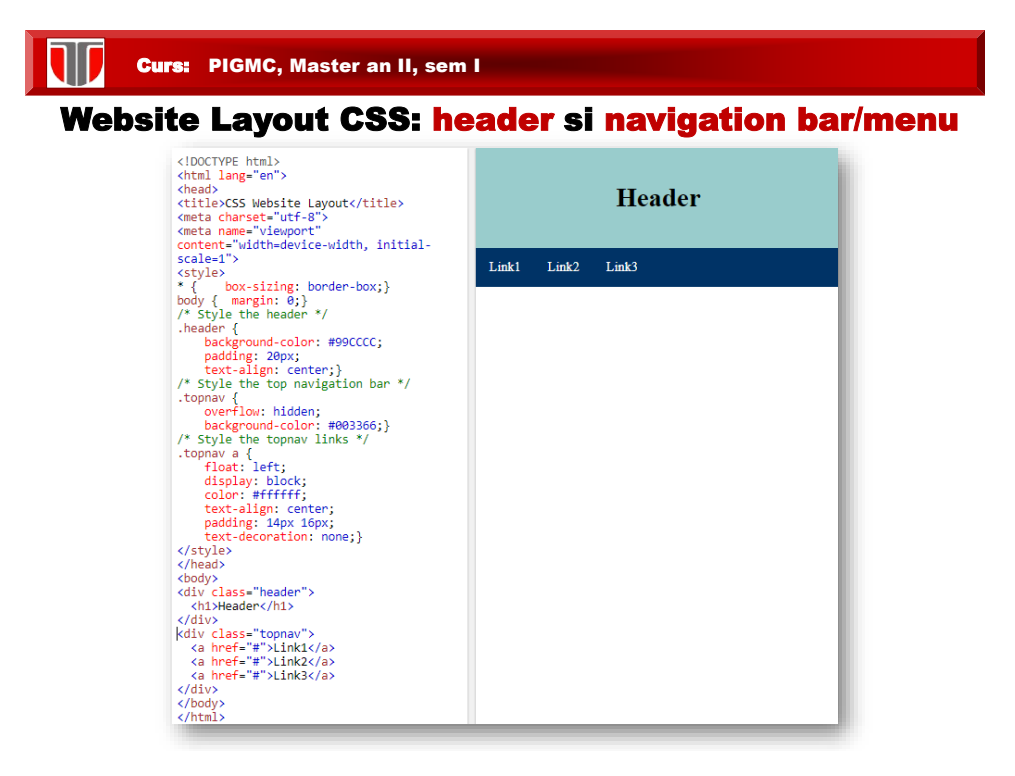

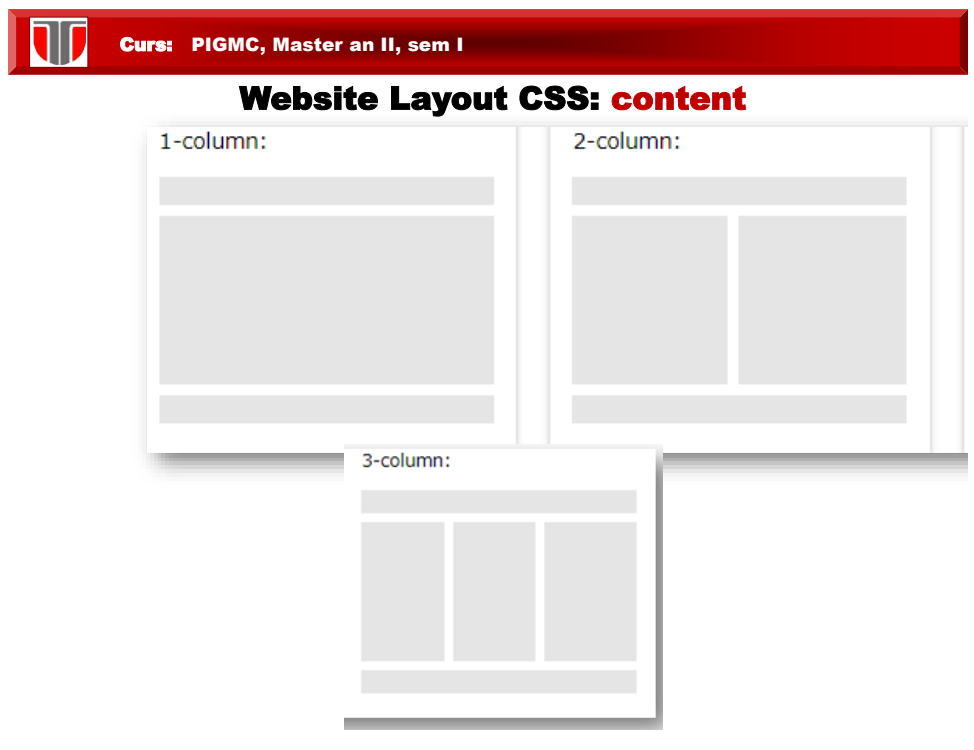

# Website Layout CSS: content 3 coloane

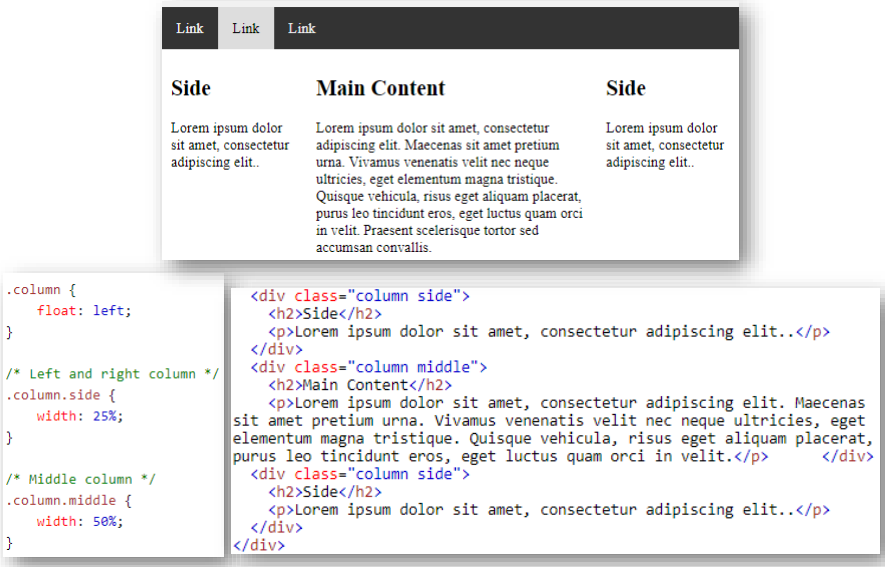

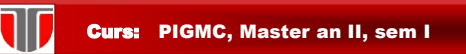

## Website Layout CSS: footer

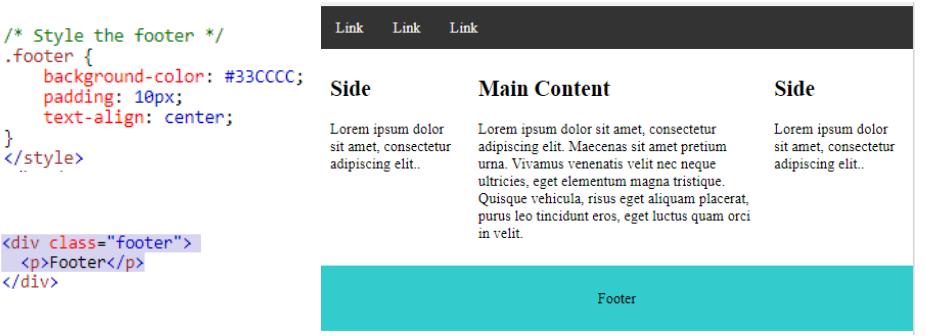

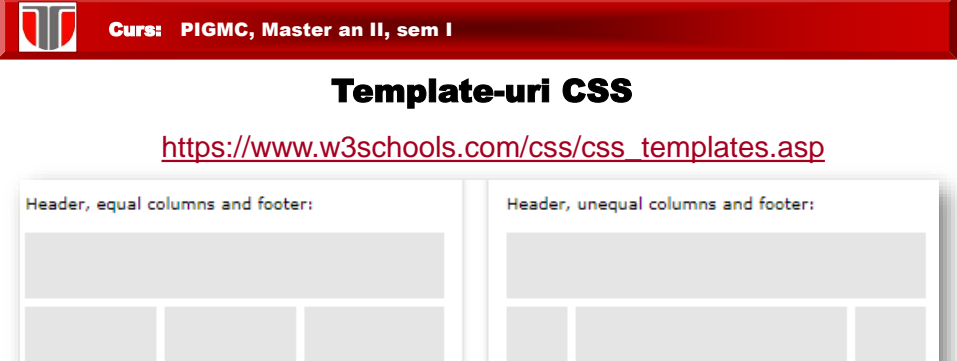

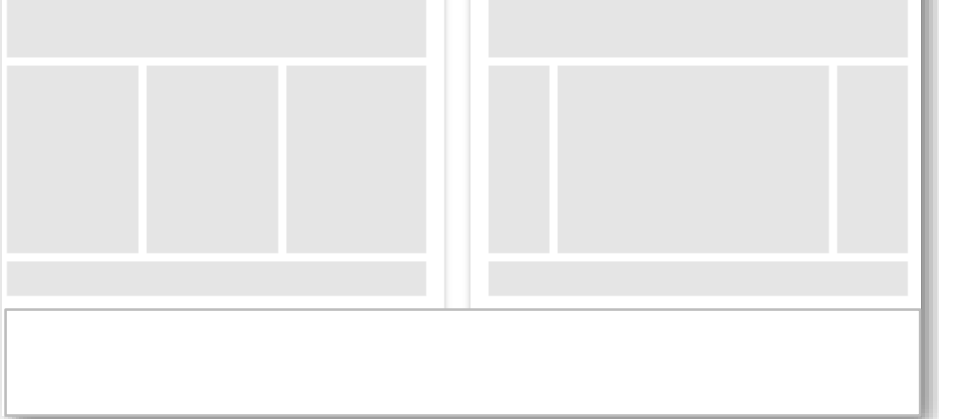

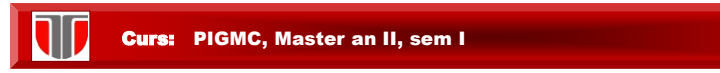

## Template-uri CSS gratuite

[https://www.w3schools.com/css/css\\_templates.asp](https://www.w3schools.com/css/css_templates.asp)

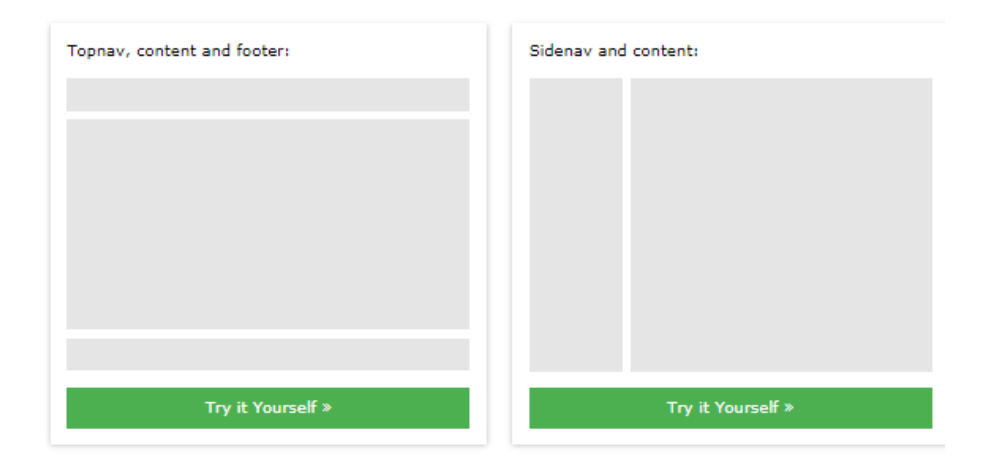

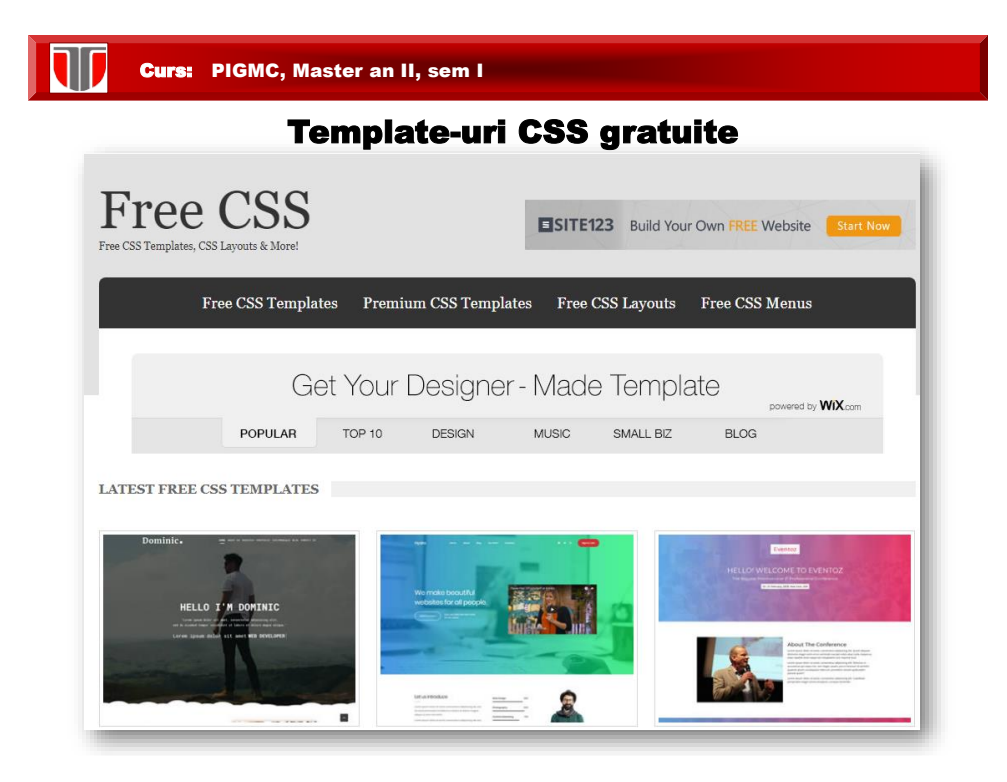

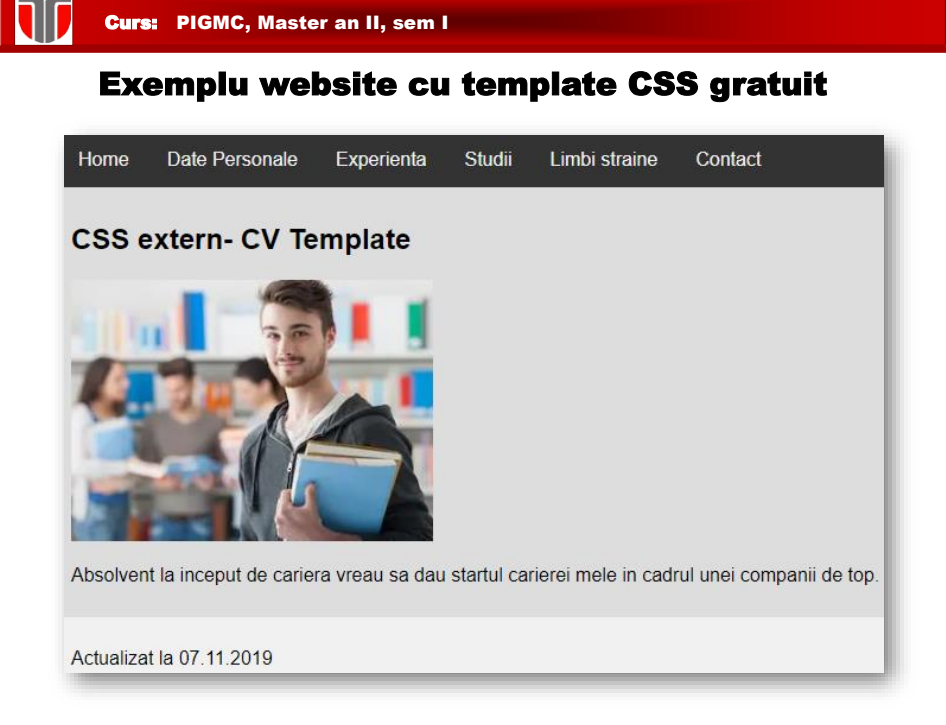

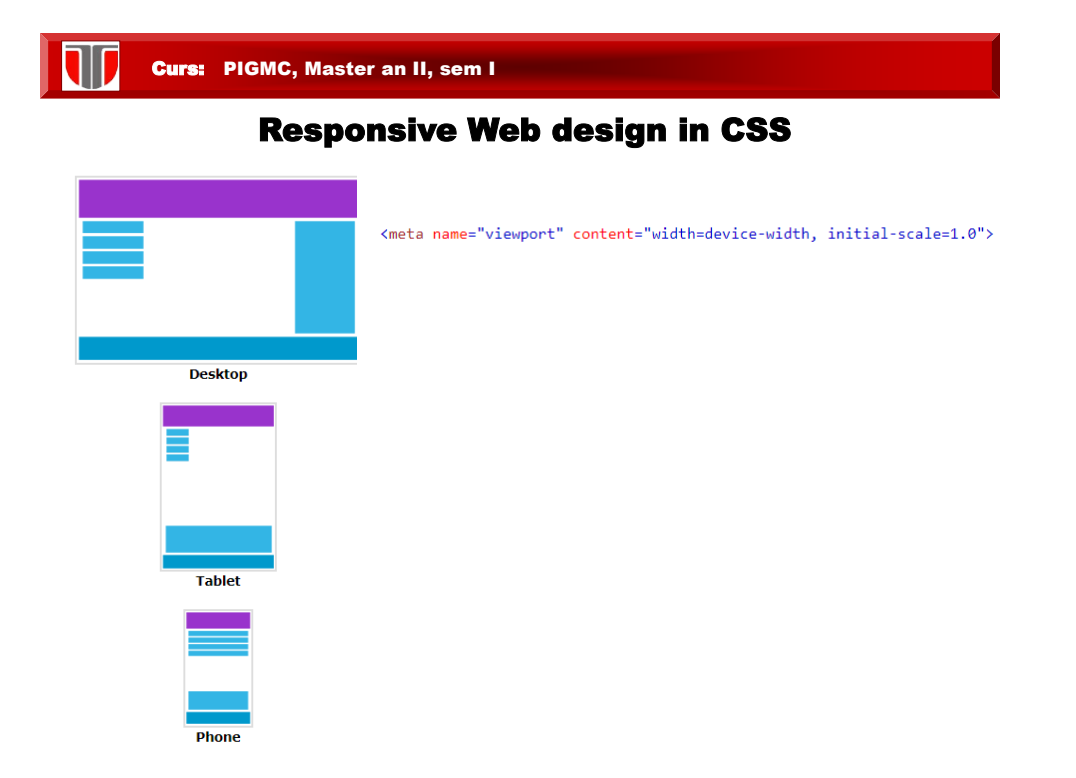

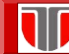

W

#### Exemplu webdesign accesibil in CSS

Stylesheet 1

ī.

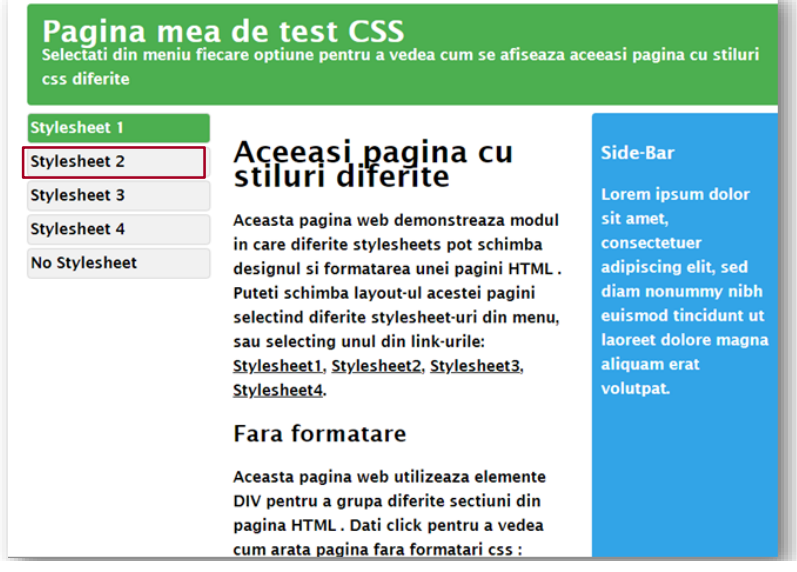

Curs: PIGMC, Master an II, sem I

#### Exemplu webdesign accesibil in CSS

Stylesheet 2

# Pagina mea de test CSS

Selectati din meniu fiecare optiune pentru a vedea cum se<br>afiseaza aceeasi pagina cu stiluri css diferite

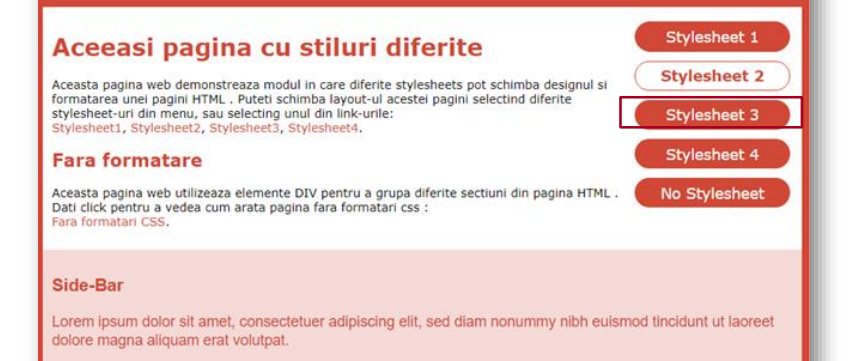

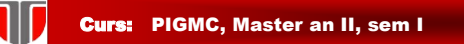

#### Exemplu webdesign accesibil in CSS

Stylesheet 3

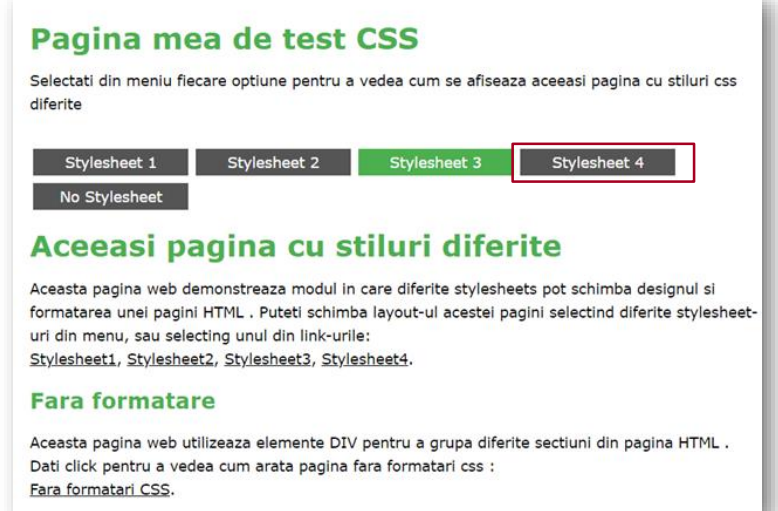

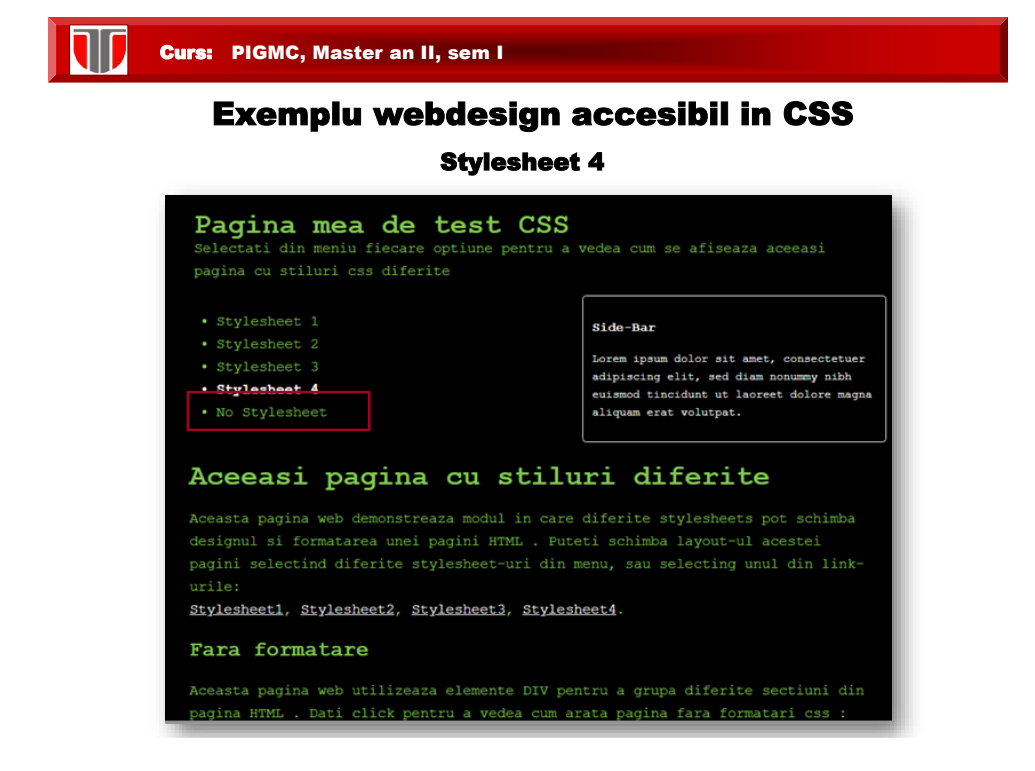

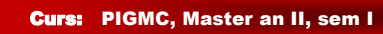

#### Exemplu webdesign accesibil in CSS

#### No Stylesheet

#### Pagina mea de test CSS

Selectati din meniu fiecare optiune pentru a vedea cum se afiseaza aceeasi pagina cu stiluri css diferite

- Stylesheet 1 - Stylesheet  $2$
- Stylesheet 3
- Stylesheet 4
- No Stylesheet

#### Aceeasi pagina cu stiluri diferite

Aceasta pagina web demonstreaza modul in care diferite stylesheets pot schimba designul si formatarea unei pagini HTML . Puteti schimba layout-ul acestei pagini selectind diferite stylesheet-uri din menu, sau selecting unul din link-urile: Stylesheet1. Stylesheet2. Stylesheet3. Stylesheet4

#### **Fara** formatare

Aceasta pagina web utilizeaza elemente DIV pentru a grupa diferite sectiuni din pagina HTML . Dati click pentru a vedea cum arata pagina fara formatari css : Fara formatari CSS.

#### Side-Bar

Lorem ipsum dolor sit amet, consectetuer adipiscing elit, sed diam nonummy nibh euismod tincidunt ut laoreet dolore magna aliquam erat volutpat.

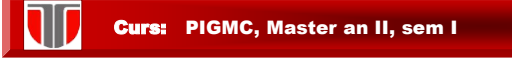

#### Webdesign accesibil in CSS: Stylesheet 1

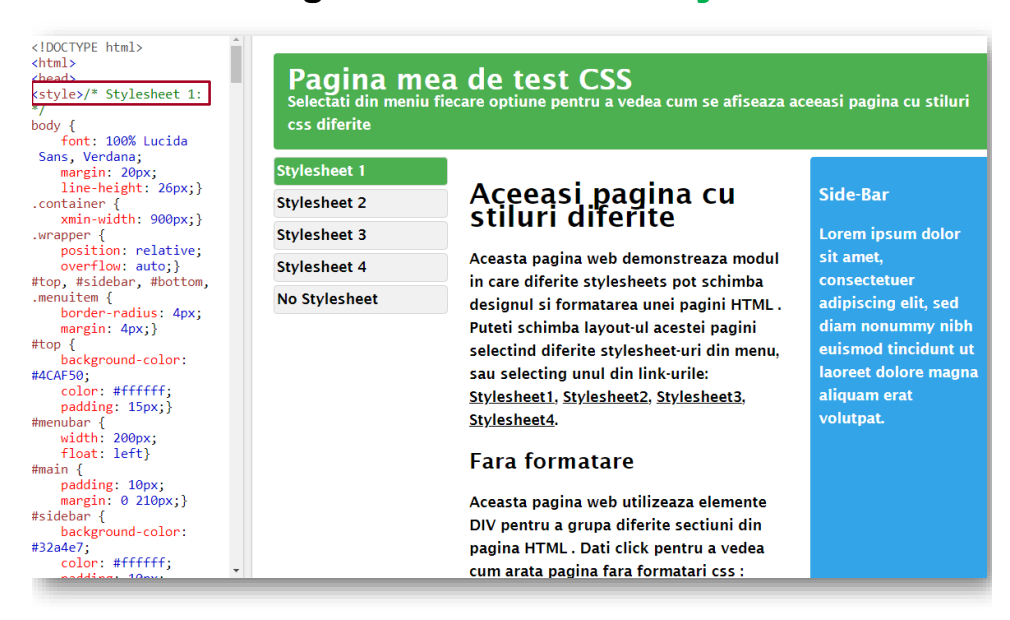

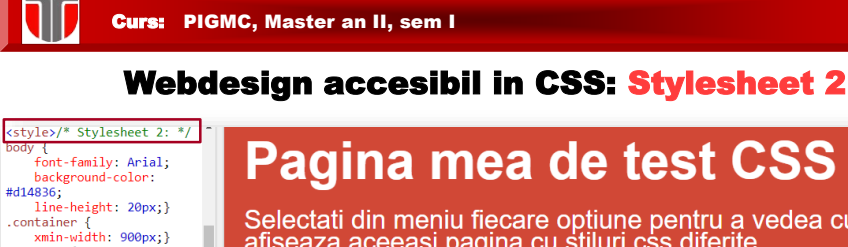

Selectati din meniu fiecare optiune pentru a vedea cum se<br>afiseaza aceeasi pagina cu stiluri css diferite

Stylesheet 1

**Stylesheet 2** 

Stylesheet 3 Stylesheet 4

No Stylesheet

#### Aceeasi pagina cu stiluri diferite

Aceasta pagina web demonstreaza modul in care diferite stylesheets pot schimba designul si Aceasta pagina wer usinionisticaze modum trare unente syptemetes por scientina design<br>formatarea unel pagini HTML . Putetti schimba layout-ul acestel pagini selectind diferite<br>stylesheet-uri din menu, sau selecting unul di

#### **Fara formatare**

Aceasta pagina web utilizeaza elemente DIV pentru a grupa diferite sectiuni din pagina HTML .<br>Dati click pentru a vedea cum arata pagina fara formatari css : Fara formatari CSS.

Side-Bar

Lorem ipsum dolor sit amet, consectetuer adipiscing elit, sed diam nonummy nibh euismod tincidunt ut laoreet dolore magna aliquam erat volutpat

# Curs: PIGMC, Master an II, sem I

#### Webdesign accesibil in CSS: Stylesheet 3

<style>/\* Stylesheet 3: \*/ 4 i<br>font: 100% Verdana; margin: 20px;<br>margin: 20px;<br>line-height: 26px;}<br>.container {<br>xmin-width: 900px;} which middle subply,<br>wrapper {<br>position: relative; overflow: auto;} #sidebar { background-color: background-color:<br>#f1f1f1;<br>border: 1px solid<br>#ddddd4; #ddddda;<br>padding-left: 10px;}<br>#bottom {<br>text-align: center; text-align: center;<br>padding: 10px;<br>font-size: 70%;<br>font-size: 70%;<br>font-height: 14px;}<br>h1, h2, h3 {<br>menulist {<br>padding: 0;<br>position: relative;<br>construction: center;<br>construction: relative; overflow: auto;} menuitem {<br>menuitem {<br>width: 165px;<br>float: left; background-color: uackground-color:<br>#555555;<br>color: #ffffff;<br>list-style-type: none;<br>margin: 4px;

wrapper {<br>position: relative;<br>overflow: auto;} #top {<br>color: #ffffff;

| ine-neaght: Zopx; ]<br>| #top h1 {<br>| margin:0; line-height: 50px;}<br>| #meubar {<br>| width: 190px;<br>| float: right;}<br>| #main /

padang: 1epx;<br>hackground-color:<br>#ffffff;<br>font: 80% Verdana;}<br>#main h1, #main h2 {<br>color: #d14836;}<br>#sidebar {

background-color:<br>#F6DAD7;<br>color: #d14836;

padding: 10px;

#main {<br>#main {<br>padding: 10px;

color: #TTTTT;<br>padding: 15px;<br>font-size: 30px;<br>line-height: 26px; }

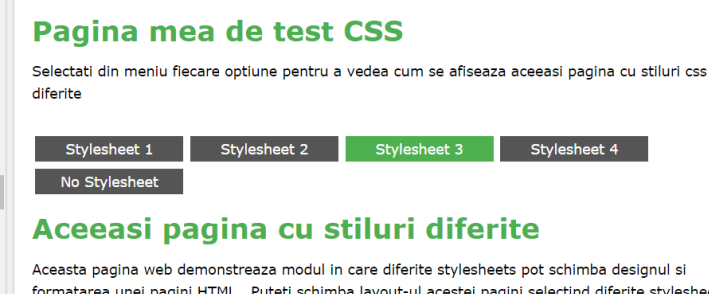

formatarea unei pagini HTML . Puteti schimba layout-ul acestei pagini selectind diferite stylesheeturi din menu, sau selecting unul din link-urile: Stylesheet1, Stylesheet2, Stylesheet3, Stylesheet4.

#### **Fara formatare**

Aceasta pagina web utilizeaza elemente DIV pentru a grupa diferite sectiuni din pagina HTML. Dati click pentru a vedea cum arata pagina fara formatari css : Fara formatari CSS.

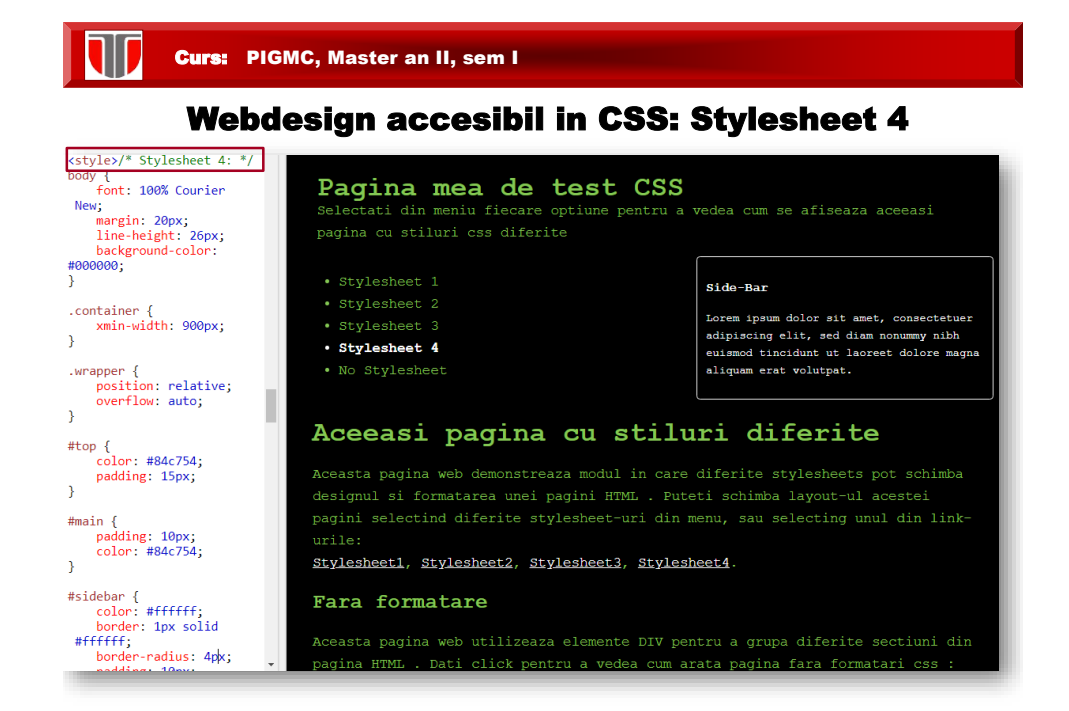

#### Webdesign accesibil in CSS: No Stylesheet

<br/><br> kdiv class="container wrapper"><br> <div id="top"><br> chi>Pagina mea de test CSS</h1><br> cp>Selectati din meniu fiecare<br> optime pentru a vedea cum se afiseaza<br> acceasi pagina cu stiluri css diferite</p> rerices/p∠<br></div><br><div class="wrapper xuv trass= wrapper<br>
<div id="menubar"><br>
<di id="menulist"><br>
<li class="menuitem"<br>
onClick="reStyle(0)">Stylesheet 1 <br/>cluster and the state of the state of the state of the state of the state of the state of the state of the state of the state of the state of the state of the state of the state of the state of the state of the state  $\langle$ /ul> </div><br></div><br><div id="main"> <h1>Aceeasi pagina cu stiluri diferite </h1><br>
</h1><br>
</h2><br>
</h2><br>
</h2><br>
</h2><br>
</h2><br>
constreased pagina web<br>
demonstreased modul in care diferite stylesheets pot schimba designul si<br>formatarea unei pagini HTML . Puteti<br>schimba layout-ul acestei pagini<br>selectind diferite stylesheet-uri din

#### Pagina mea de test CSS

Selectati din meniu fiecare optiune pentru a vedea cum se afiseaza aceeasi pagina cu stiluri css diferite

- $\bullet$  Stylesheet 1
- Stylesheet 2 • Stylesheet 3
- Stylesheet 4
- No Stylesheet

#### Aceeasi pagina cu stiluri diferite

Aceasta pagina web demonstreaza modul in care diferite stylesheets pot schimba designul si formatarea unei pagini HTML . Puteti schimba layout ul acestei pagini selectind diferite stylesheet uri din menu, sau selecting .<br>unul din link-urile: Stylesheet1, Stylesheet2, Stylesheet3, Stylesheet4

#### Fara formatare

Aceasta pagina web utilizeaza elemente DIV pentru a grupa diferite sectiuni din pagina HTML . Dati click pentru a vedea cum arata pagina fara formatari css : Fara formatari CSS.

#### Side-Bar

orem ipsum dolor sit amet, consectetuer adipiscing elit, sed diam nonummy nibh euismod tincidunt ut laoreet dolore magna aliquam erat volutpat.

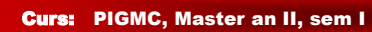

W

## Webdesign accesibil in CSS: functii stylesheets **JScript**

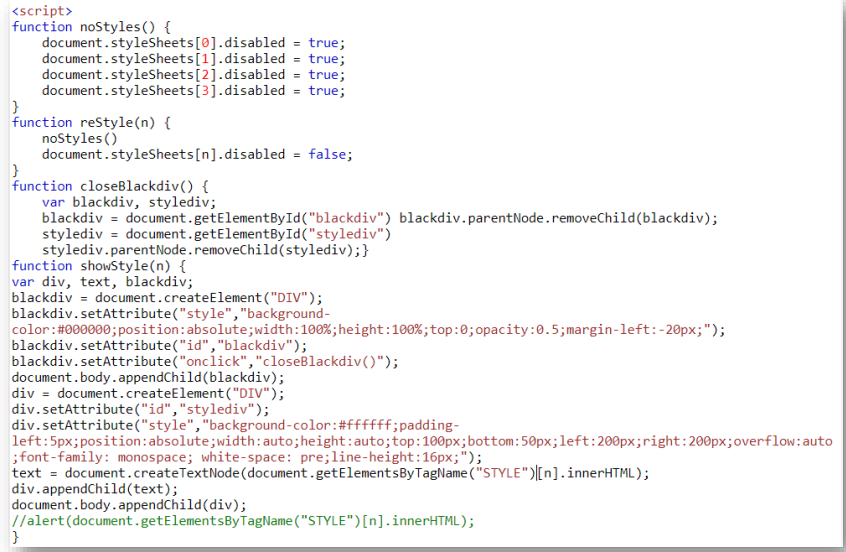

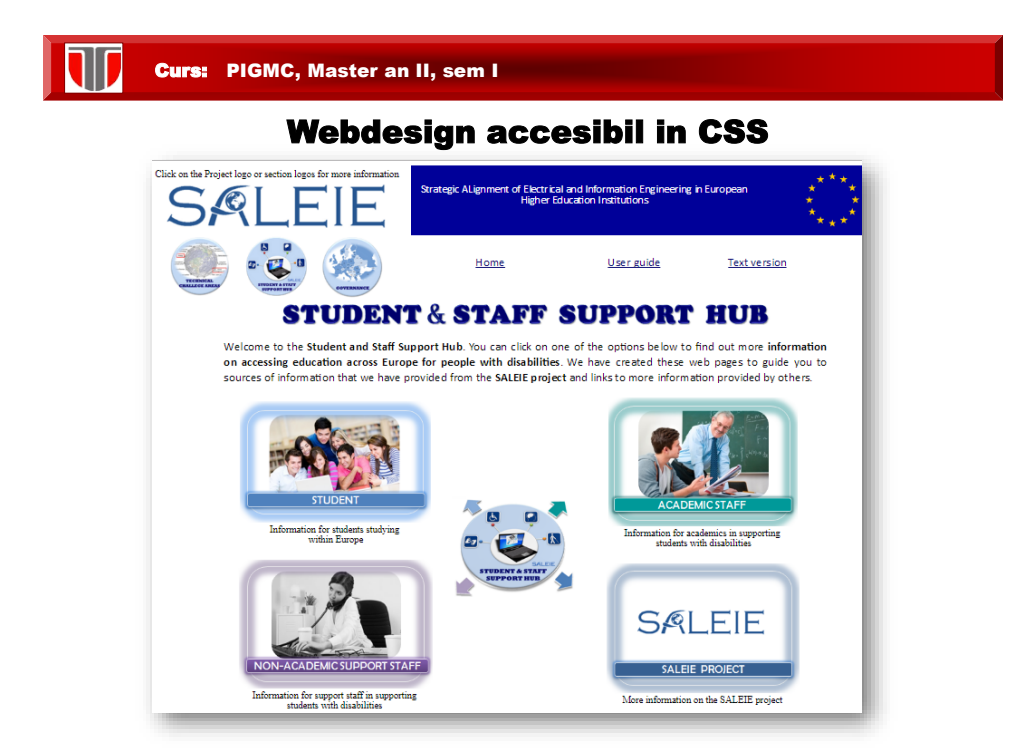

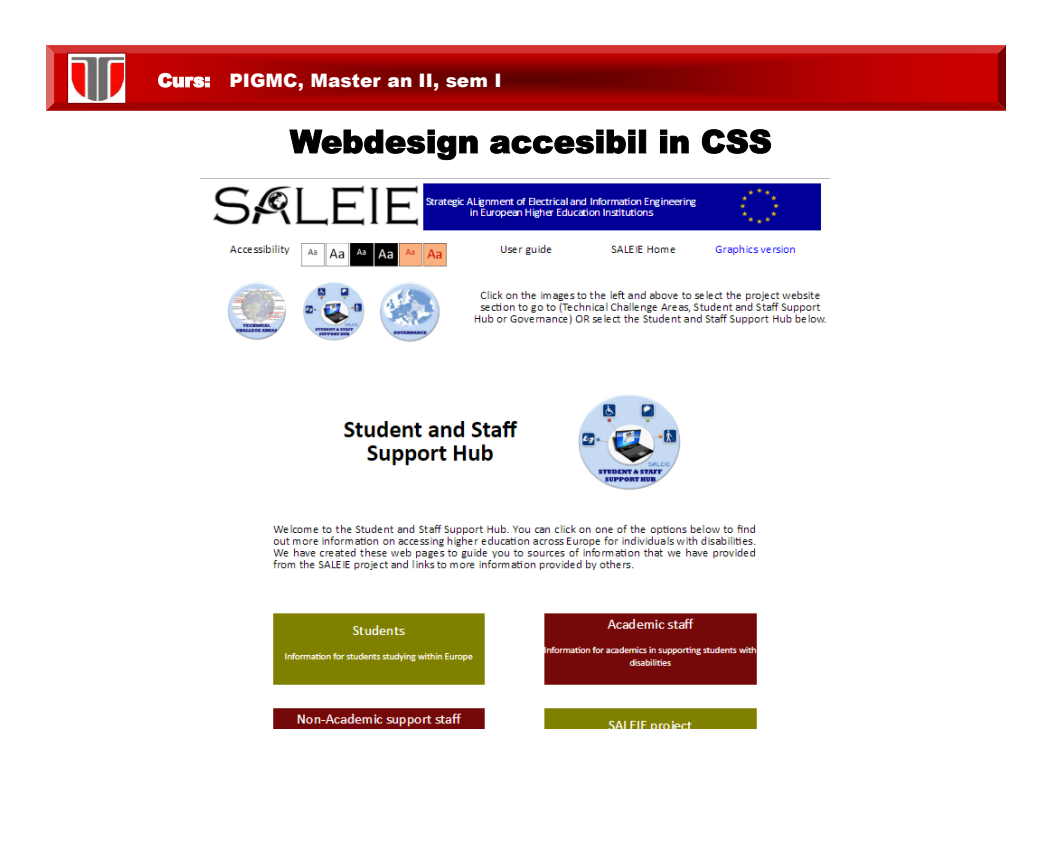

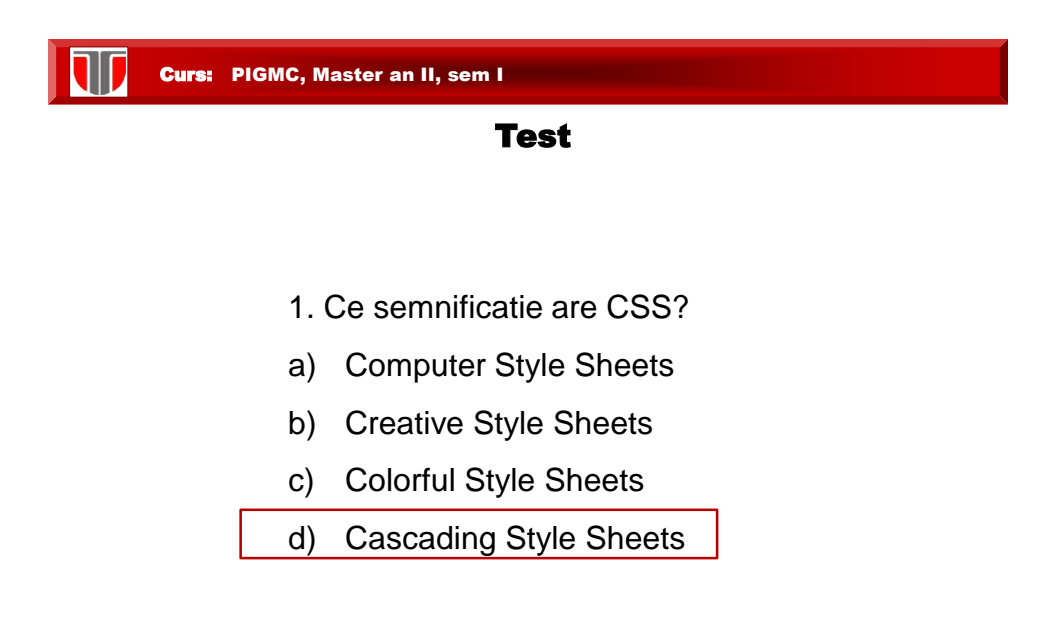

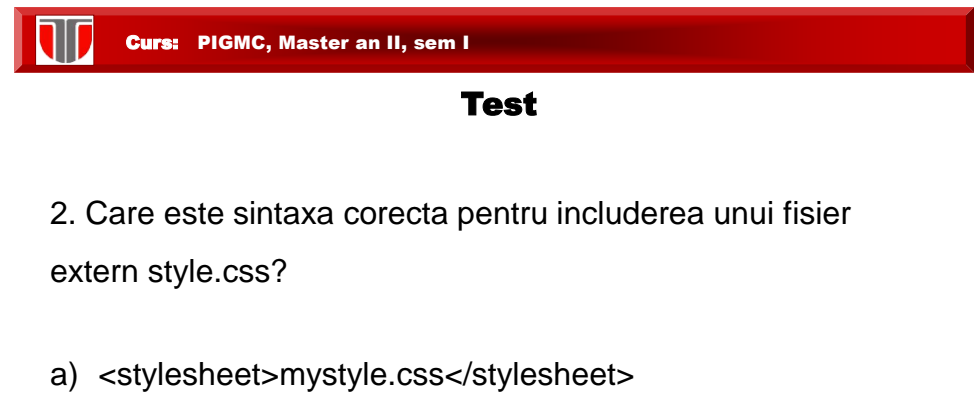

- b) <style src="mystyle.css">
- c) <link rel="stylesheet" type="text/css" href="mystyle.css">

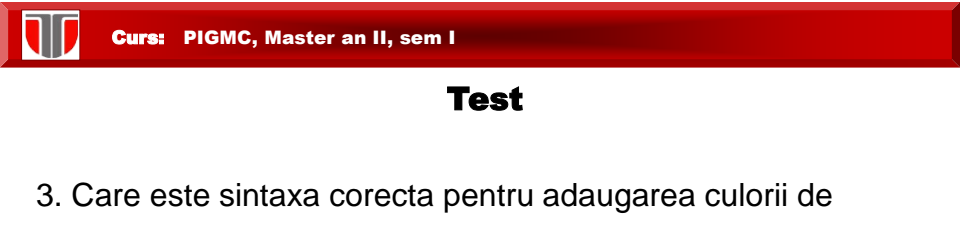

background alb (#FFFFFF) pentru toate elementele <h1>?

- 1. h1 {background-color:#FFFFFF;}
- 2. all.h1 {background-color:#FFFFFF;}
- 3. h1.all {background-color:#FFFFFF;}

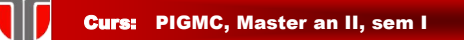

# Aplicatii

Creati o interfata grafica (site) web utilizand HTML5 si CSS, care sa aiba urmatoarele specificatii:

- ❑ **Titlul /header**: font Arial 22px Bold, culoare: #EAEAEA
- ❑ **Meniul** : culoare fundal: #99CCFF, optiuni meniu: elemente de tip <a>, font Arial 10px, culoare #003366,
- ❑ **Textul** grupat in 2 coloane ,text body pagina: font Arial 12px, culoare #000000, aliniere: justified, spatiere intre paragrafe 12px
- ❑ **liste neordonate** sa fie definite cu "circle"
- ❑ **Footer**: font Arial 18px Bold, culoare: #3366CC